# **Inserimento**

#### [Esporta come PDF](https://wiki.u-gov.it/confluence/spaces/flyingpdf/pdfpageexport.action?pageId=389516706)

- [Che cosa trovo in questa pagina?](#page-0-0)
- [Inserimento \(registrazione\) di un nuovo documento](#page-0-1)
	- [Sezioni "Mittente" e "Destinatari"](#page-0-2)
		- [Inserimento, modifica ed eliminazione di schede anagrafiche esterne all'ente](#page-2-0)
			- [Inserimento e modifica di anagrafica esterna da bozze in arrivo via PEC o mail](#page-4-0)
	- <sup>o</sup> [Inserimento di un Documento in arrivo](#page-7-0)
	- <sup>o</sup> [Inserimento di un Documento in arrivo differito](#page-16-0)
	- <sup>o</sup> [Inserimento di un Documento in partenza](#page-17-0)
	- o [Inserimento di un Documento tra uffici](#page-20-0)
	- <sup>o</sup> [Inserimento di un Documento non protocollato](#page-22-0)
	- <sup>o</sup> [Inserimento di un Repertorio](#page-23-0)
		- **[Trasformazione in repertorio delle bozze di documento](#page-26-0)**
	- <sup>o</sup> [Inserimento di un Predefinito](#page-28-0)
		- [Verbale d'esame o Verbale di laurea](#page-29-0)
		- **[Fattura elettronica passiva](#page-30-0)**
		- **[Fattura elettronica attiva \(verso PA, verso Privati\)](#page-31-0)**

# <span id="page-0-0"></span>Che cosa trovo in questa pagina?

Questa pagina tratta l'inserimento, ovvero la registrazione, del documento e fa parte del [Manuale utente Titulus 5 - Modulo Documenti](https://wiki.u-gov.it/confluence/download/attachments/389516706/image2021-3-4_15-50-32.png?version=1&modificationDate=1614869434000&api=v2). La visualizzazione e modifica del documento è invece trattata nel [Visualizzazione e modifica](https://wiki.u-gov.it/confluence/display/TITULUS/Visualizzazione+e+modifica).

# <span id="page-0-1"></span>Inserimento (registrazione) di un nuovo documento

Come per la visualizzazione, anche l'inserimento, ovvero la registrazione di determinate tipologie di documento è subordinato ai O) diritti dell'utente collegato.

La registrazione di nuovi documenti in Titulus consente di inserirli nel sistema di gestione informatica in base alla loro [tipologia](https://wiki.u-gov.it/confluence/display/TITULUS/Manuale+utente+Titulus+5+-+Modulo+Documenti#ManualeutenteTitulus5-ModuloDocumenti-IdocumentiinTitulus).

È possibile Inserire (registrare) i documenti a partire dal widget "Nuovo" presente nella home del Modulo documenti, composto da 3 tab: Documento, Repertorio e Predefinito.

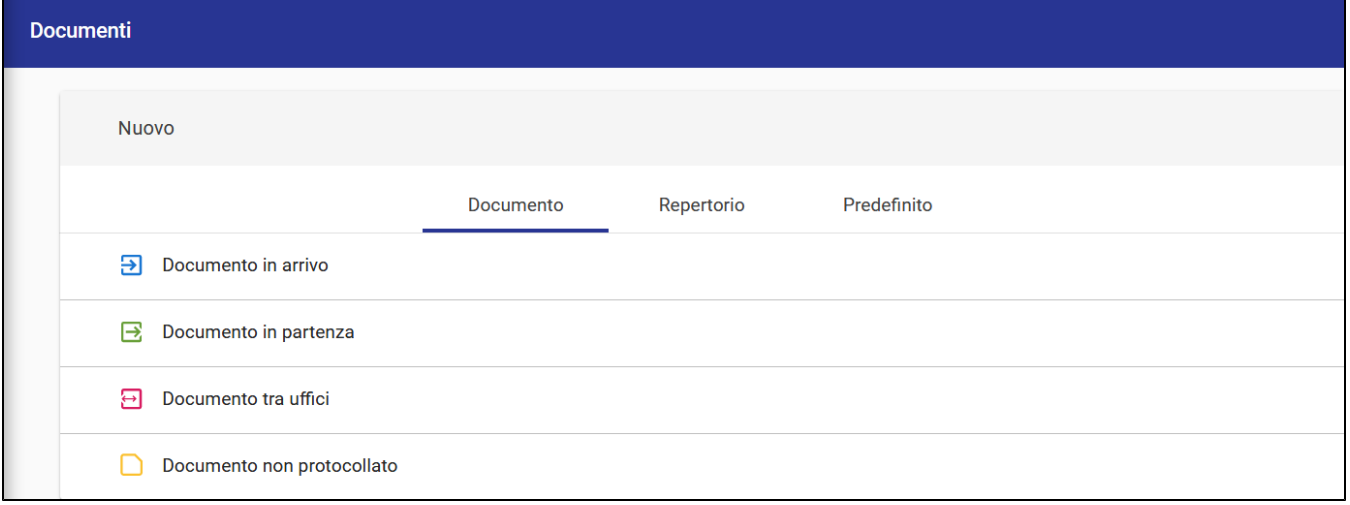

Al click di una delle tipologie si accede alla maschera di inserimento del nuovo documento in bozza.

La maschera di inserimento comprende una sezione "Documento", per i dati specifici del documento, come Oggetto, Classificazione, etc., una sezione "File" per i file principale e allegati, una sezione "Mittente" e una "Destinatari".

## <span id="page-0-2"></span>**Sezioni "Mittente" e "Destinatari"**

Queste sezioni variano in base al tipo di documento.

Le sezioni Mittente e Destinatari sono espandibili o richiudibili. In base al tipo di documento, la sezione in cui è specificato il ruolo di responsabile si presenta aperta, quindi Mittente per i documenti in partenza, Destinatari per i documenti in arrivo, o entrambe nel caso dei documenti tra uffici (solo anagrafiche interne all'Ente).

Segue un glossario dei Mittenti e Destinatari:

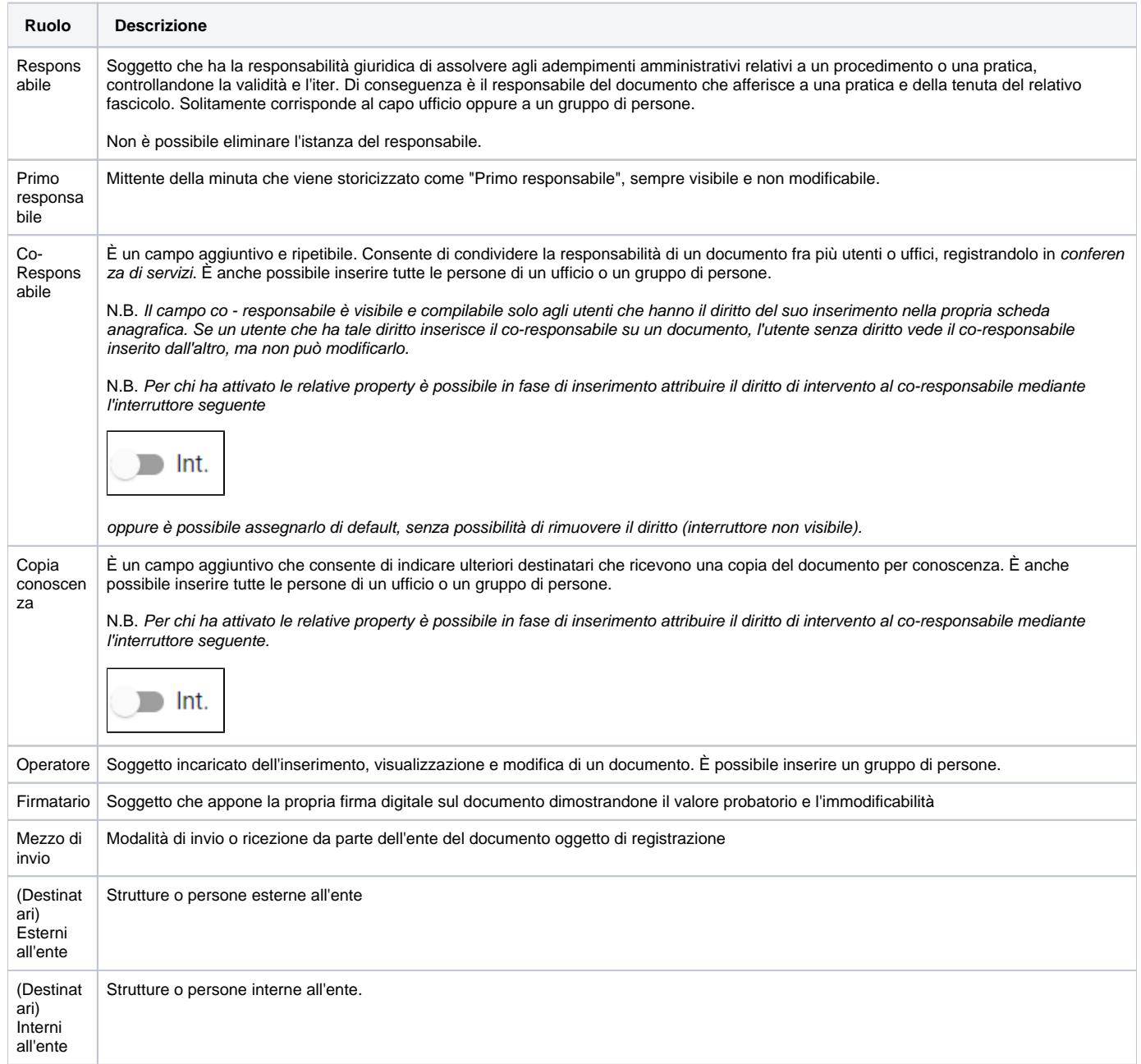

#### **Campo "Responsabile"** ⋒

La valorizzazione del campo "Responsabile" può essere effettuata, principalmente, in due modi:

- compilando dapprima il campo "Persona", viene valorizzato in automatico il campo "Ufficio" con l'Ufficio di appartenenza della persona indicata;
- compilando dapprima il campo "Ufficio", viene valorizzato in automatico il campo "Persona" con il Responsabile dell'ufficio inserito.

Oltre a tali modalità, configurando a "Sì" le property Strumenti di Amministrazione Impostazioni avanzate Registrazione Proponi UO dell'operatore come UOR di documenti in partenza/tra uffici e Proponi operatore come RPA di documenti in partenza/tra uffici sarà possibile implementare la valorizzazione automatica del campo "Responsabile", in fase di inserimento di documenti e fascicoli, con il nome del responsabile della propria UOR.

N.B. Non è possibile valorizzare il campo "Persona" con il nominativo di un utente a cui è stato inibito l'accesso all'applicativo tramite apposito diritto.

**Alert** O)

> Dalla versione 05.00.08.00 di Titulus è stato introdotto un alert in fase di protocollazione che ricorda all'utente che i dati del mittente sono stati dedotti automaticamente e che mancano di eventuale controllo e modifica. L'implementazione riguarda due parti:

> - la gestione dell'alert in giallo nei riferimenti esterni che indica all'utente che le informazioni sono state dedotte in modo automatico; - un popup in fase di protocollazione che avverte l'utente che le informazioni dedotte del mittente non sono state ancora modificate. La visibilità dell'alert in fase di salvataggio dipende dalla property "Disabilita il messaggio di conferma relativo ai mittenti dedotti in automatico da MSA" presente nella sezione "Registrazione" nelle impostazioni avanzate.

#### <span id="page-2-0"></span>**Inserimento, modifica ed eliminazione di schede anagrafiche esterne all'ente**

Nel caso di inserimento di un documento in arrivo o in partenza è possibile inserire, per gli utenti che ne hanno diritto, nuove schede anagrafiche esterne

(Persone Esterne e Strutture Esterne) direttamente dal documento selezionando l'icona "Nuovo contatto anagrafe" ...

Si parla di Mittente per il documento in arrivo:

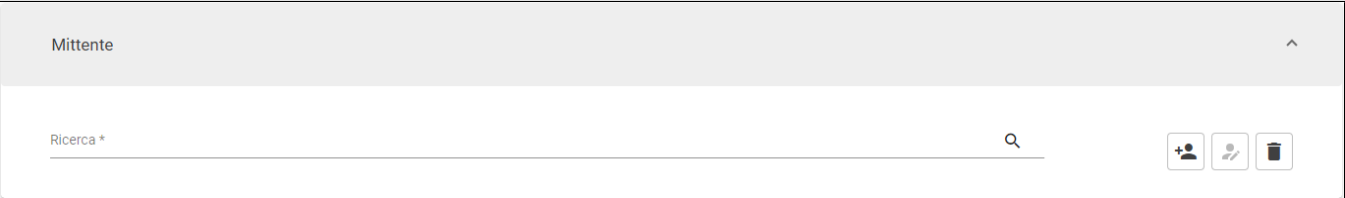

#### E Destinatari per il documento in partenza:

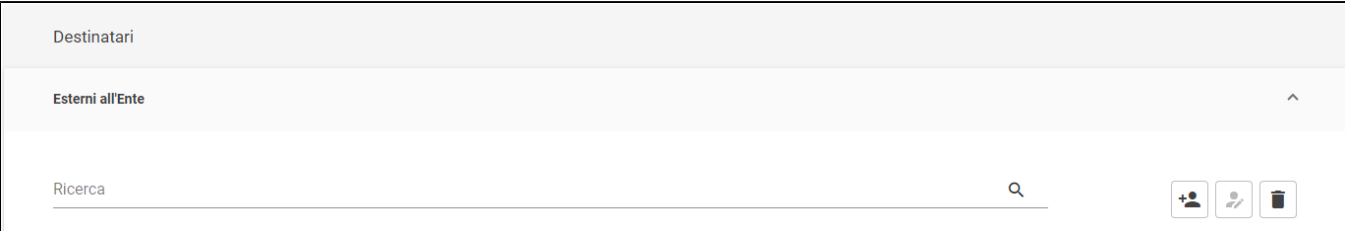

Cliccando l'icona "Nuovo contatto anagrafe" si aprirà un popup per la scelta della tipologia di anagrafica esterna da creare ovvero "Persona esterna" o "Struttura esterna"

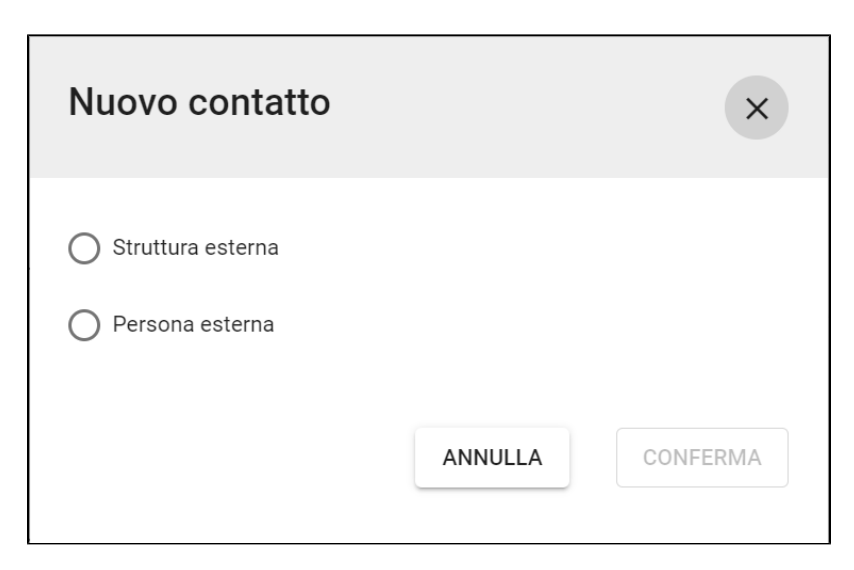

Una volta selezionata l'entità desiderata si aprirà una maschera di compilazione della nuova scheda identica a quella di creazione del Modulo ACL.

Per la Struttura Esterna:

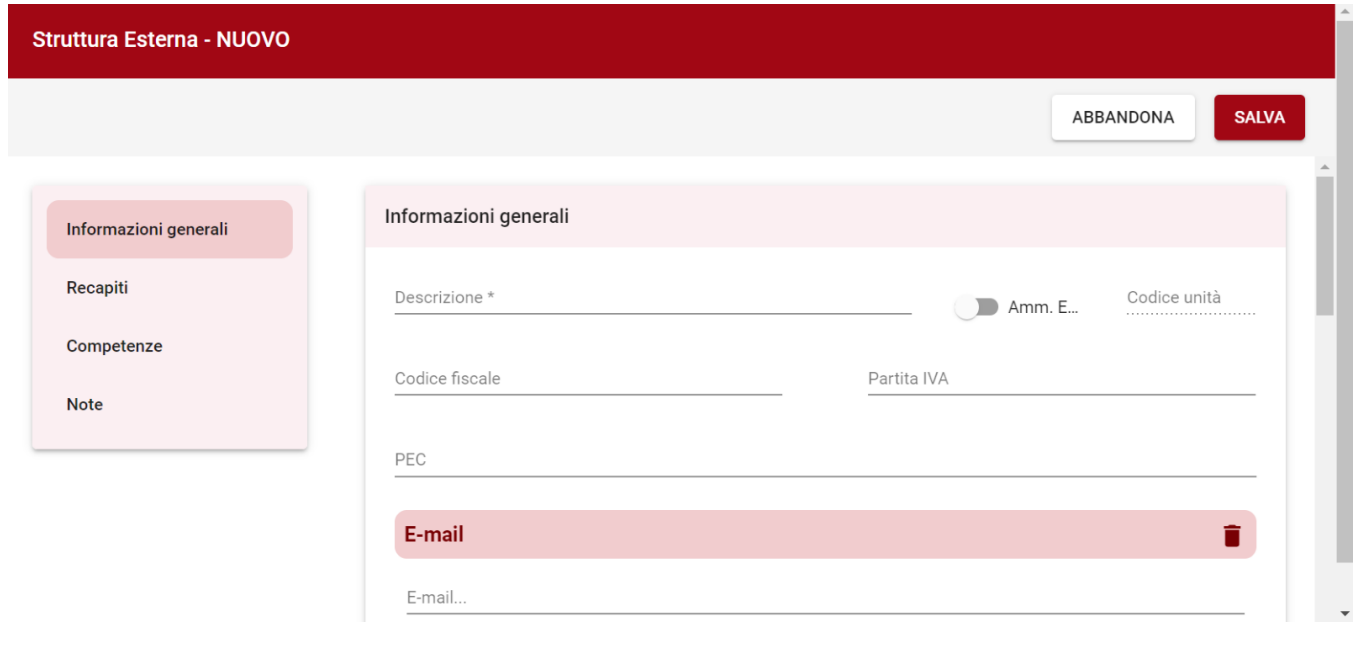

Per la Persona Esterna:

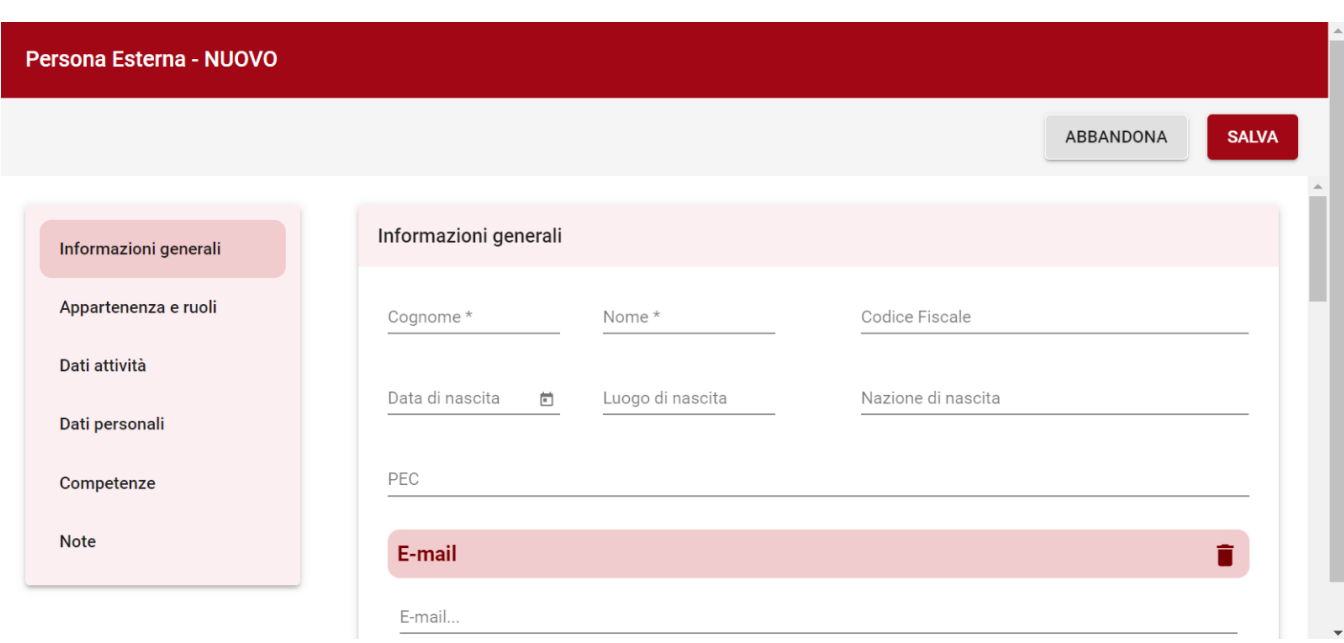

Per ulteriori informazioni sui campi delle schede si rimanda al manuale ACL 5 al link [Manuale utente Titulus 5 - ACL - Access Control List.](https://wiki.u-gov.it/confluence/display/TITULUS/Manuale+utente+Titulus+5+-+ACL+-+Access+Control+List)

Una volta compilati i dati necessari e salvata la nuova scheda, questa oltre ad essere inserita tra i Mittenti/Destinatari sarà correttamente inserita tra le anagrafiche dell'ente in ACL.

Sarà inoltre possibile modificare, per gli utenti aventi diritto, dati di schede già esistenti in ACL. Dopo aver inserito tra i Mittenti/Destinatari una Struttura Esterna o una Persona Esterna si attiva il button "Modifica anagrafe" che rimanda alla stessa maschera di modifica presente in ACL. Una ulteriore modalità di modifica dei dati anagrafici di una scheda già inserita in ACL può essere effettuata ricercando l'entità desiderata e cliccando sul

button della lente "Ricerca" Q. La maschera permette di modificare tramite i button "Modifica anagrafe" della colonna "Azioni" le entità corrispondenti:

- Persona esterna
- **国** Struttura esterna

Tramite l'icona "Cestino" viene rimosso dal documento il Mittente/Destinatario selezionato.

Q Per gli utenti aventi diritto, sarà possibile eliminare le schede anagrafiche ricercando un Mittente/Destinatario cliccando sull'icona della lente "Ricerca" . Una volta cliccata l'icona si aprirà una pagina di ricerca delle entità inserite (sia Strutture Esterne che Persone Esterne). Cliccando sul button "Elimina

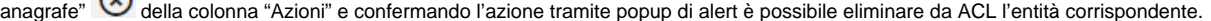

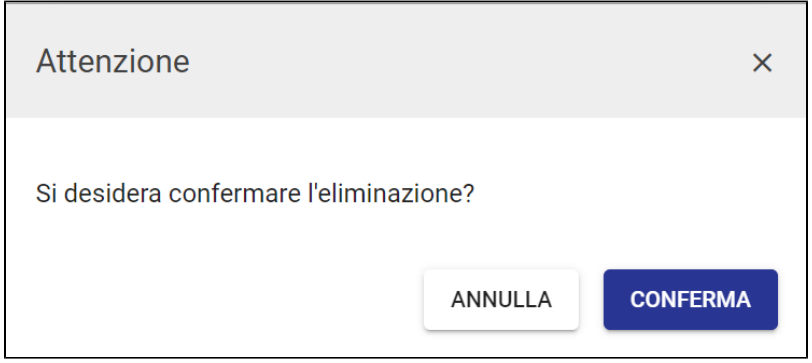

<span id="page-4-0"></span>Inserimento e modifica di anagrafica esterna da bozze in arrivo via PEC o mail

Nel caso di una bozza in arrivo da indirizzo PEC o mail Titulus deduce automaticamente i dati del mittente. In modifica della bozza in arrivo un alert nella sezione "Mittente" segnala all'utente di verificare i dati perché dedotti in automatico.

Se l'indirizzo **è già presente** in un'anagrafica esterna (Struttura esterna o Persona esterna) in ACL, Titulus riporta automaticamente i dati dell'anagrafica nella sezione "Mittente" del documento ed è possibile modificarli secondo le modalità descritte nel [paragrafo precedente](https://wiki.u-gov.it/confluence/display/TITULUS/Inserimento#Inserimento-Inserimento,modificaedeliminazionedischedeanagraficheesterneall%E2%80%99ente).

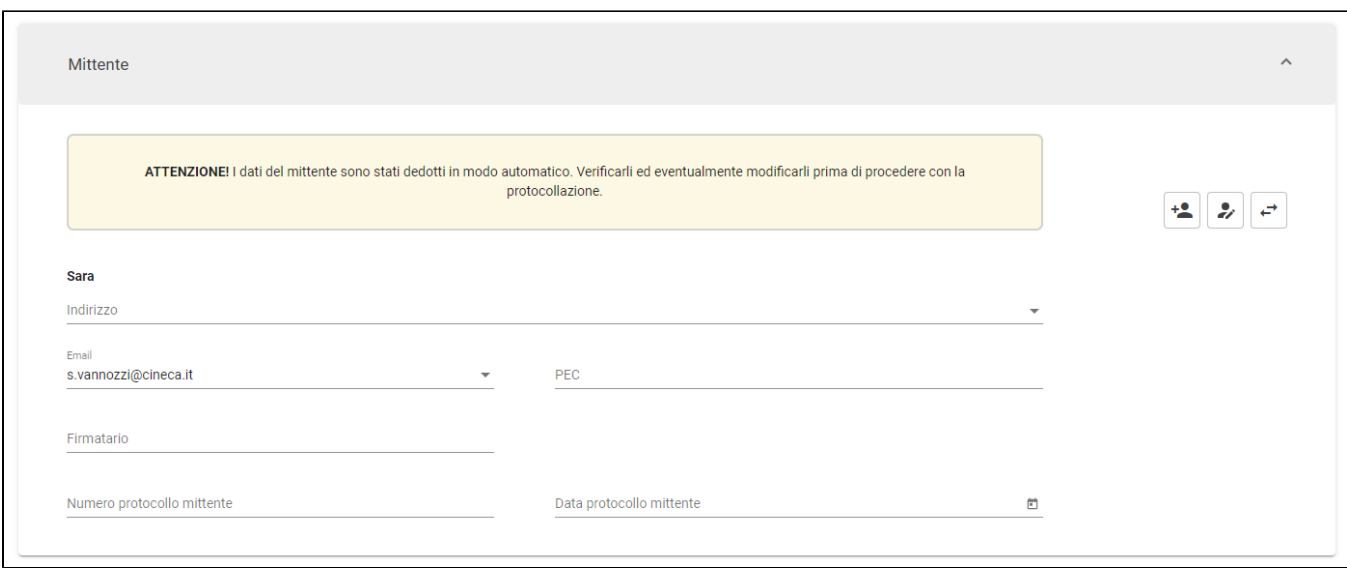

Nel caso in cui l'indirizzo PEC o mail del mittente **non sia già presente** in un'anagrafica esterna in ACL, la sezione "Mittente" viene compilata in automatico da Titulus con l'indirizzo PEC/mail di provenienza preceduto dalla dicitura "Per conto di", come da immagine seguente:

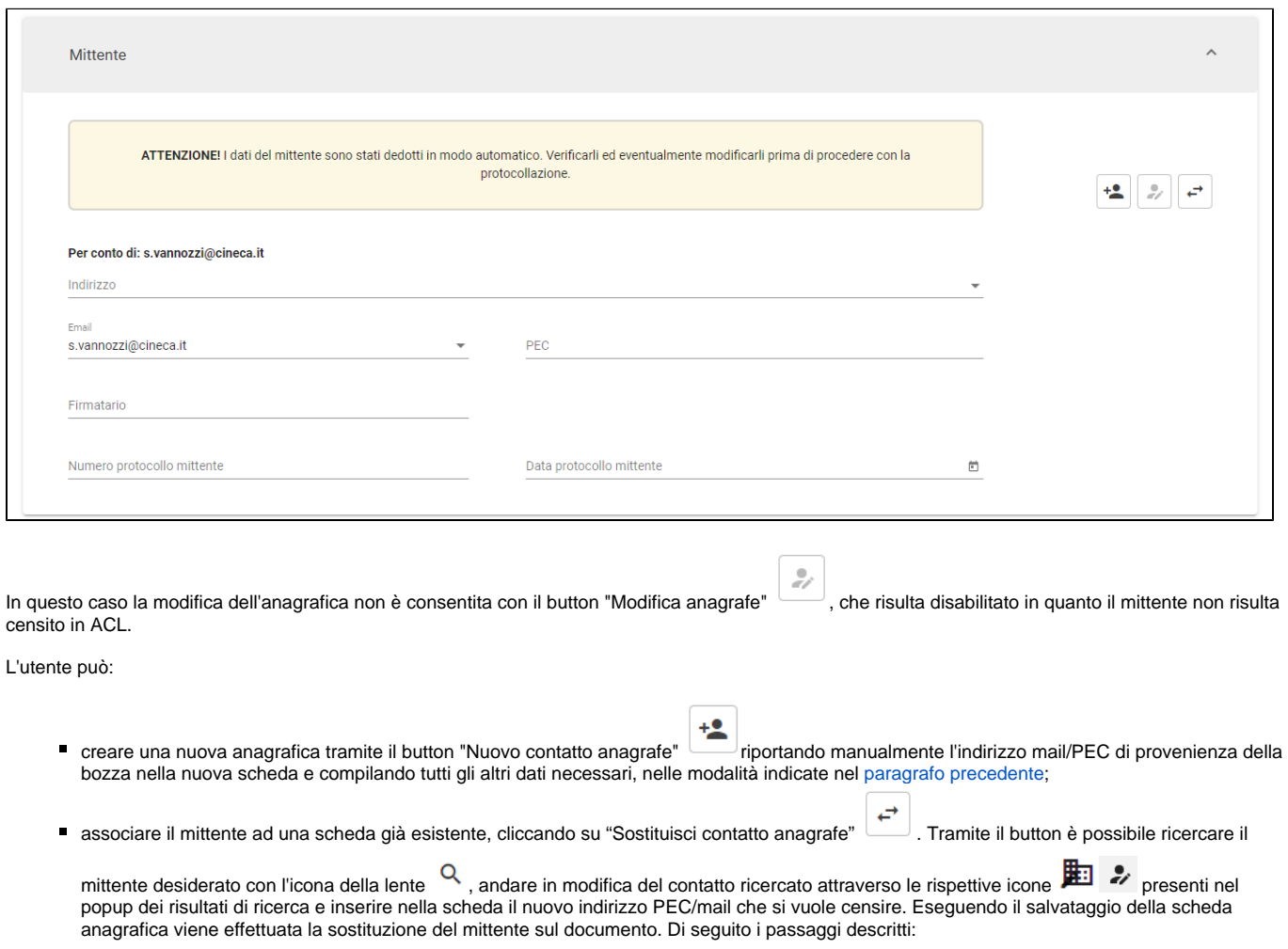

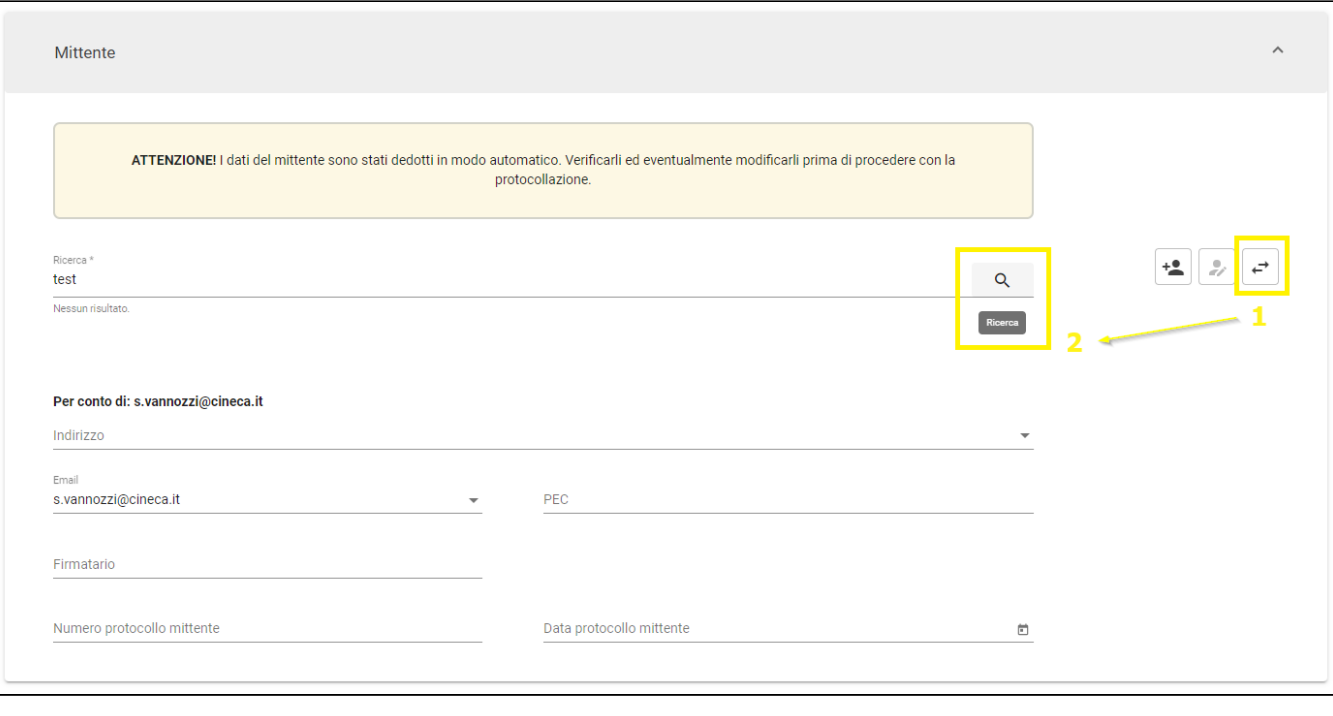

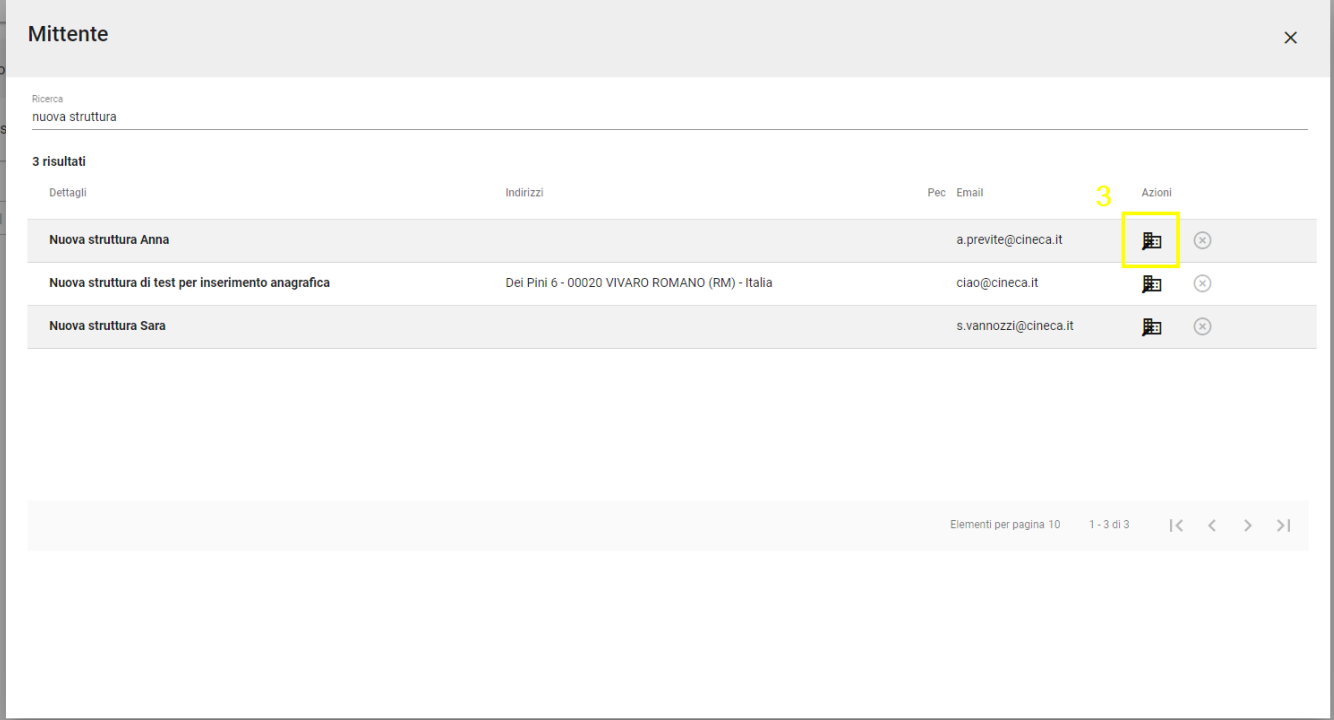

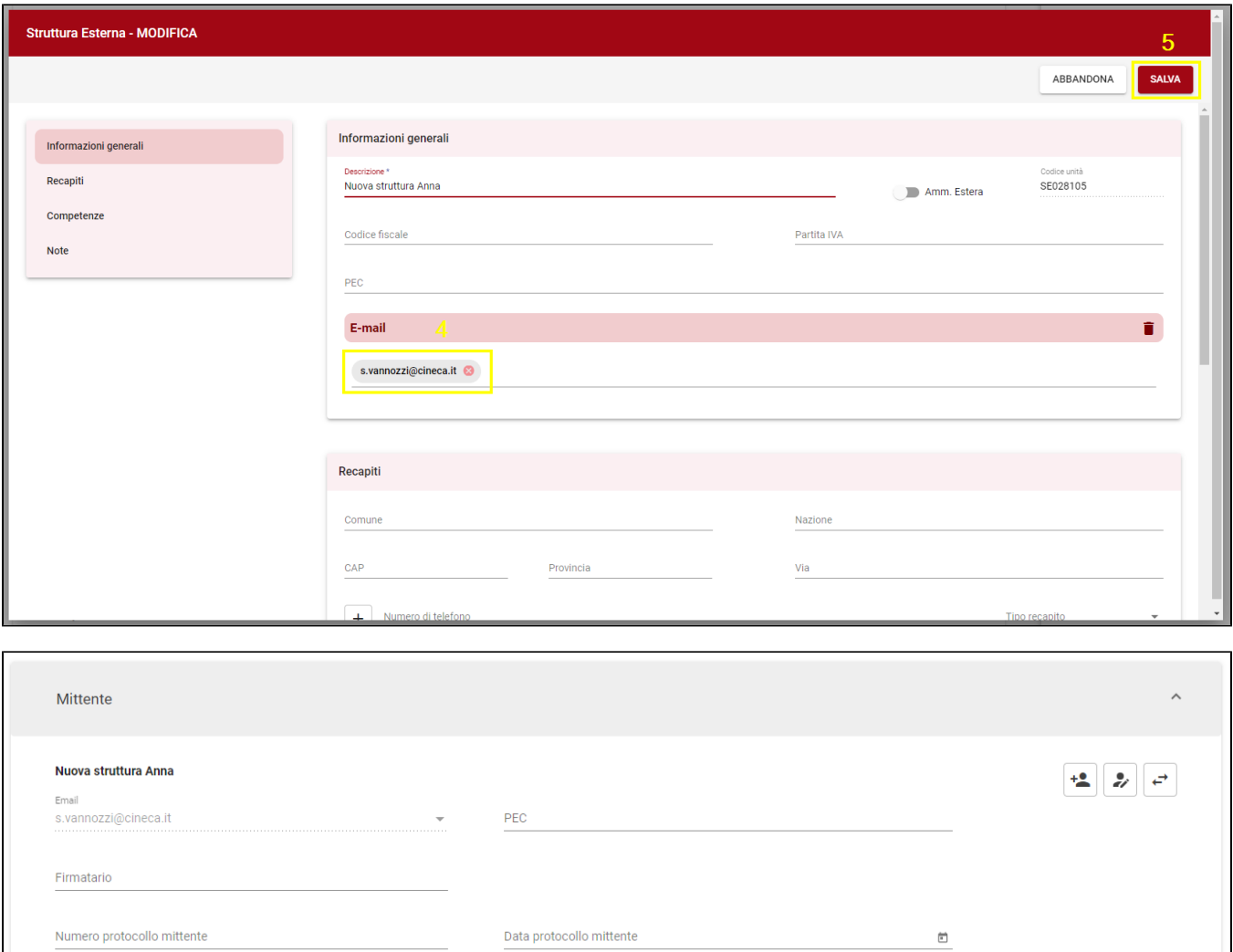

# <span id="page-7-0"></span>**Inserimento di un Documento in arrivo**

Per poter inserire un Documento in arrivo bisogna cliccare sulla riga **D** Documento in arrivo , dopodiché si apre la pagina di registrazione:

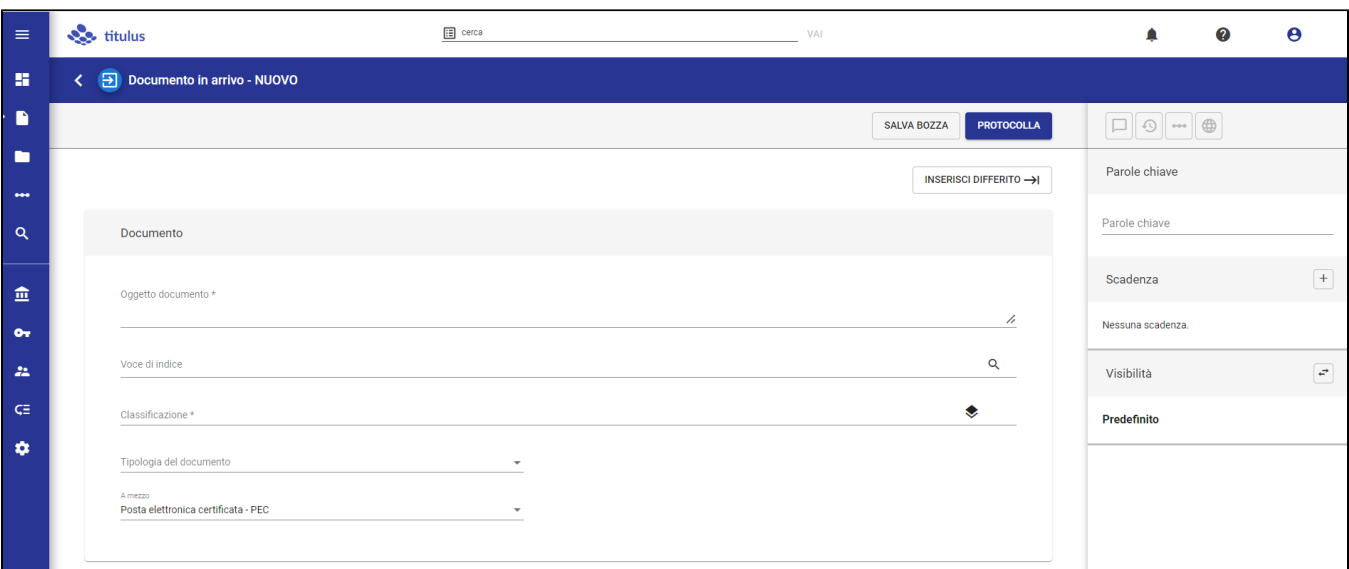

La prima card è quella che riguarda il DOCUMENTO, oltre agli elementi obbligatori si possono compilare i seguenti altri campi (facoltativi ai fini della registrazione):

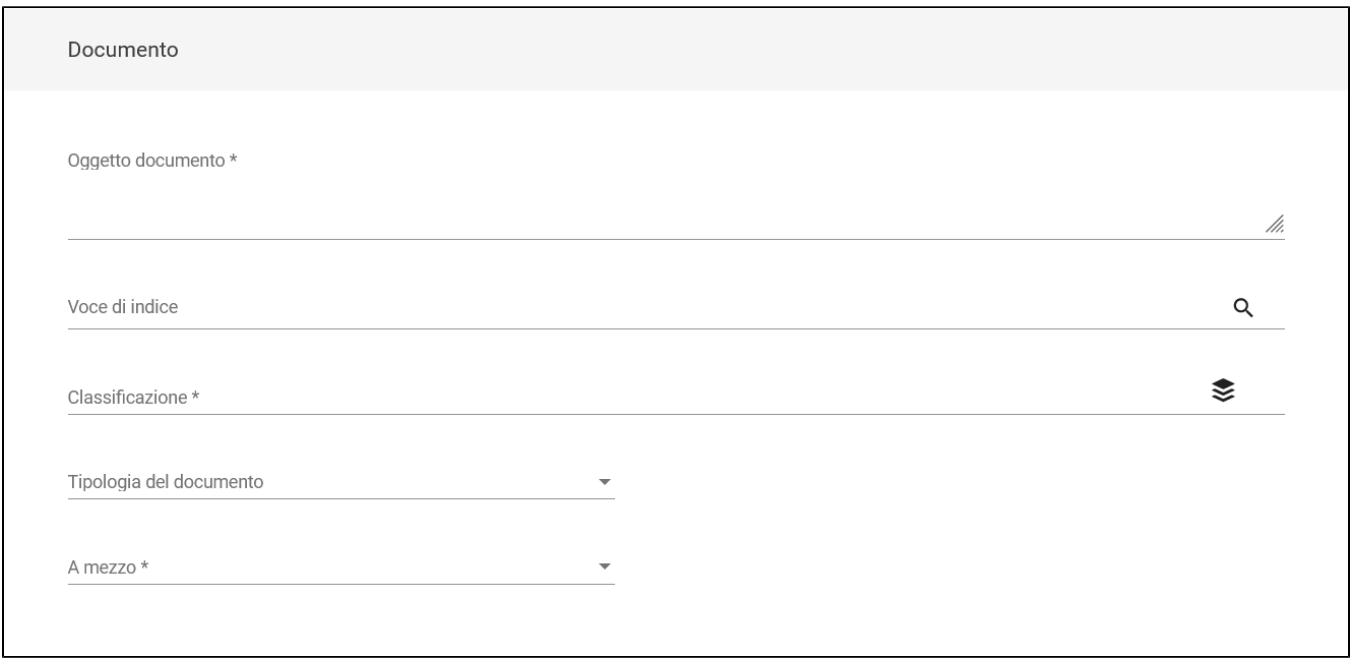

I campi da compilare sono:

- "Oggetto documento", che va inserito manualmente, campo contrassegnato dall'asterisco "\*" in quanto obbligatorio;
- $\bullet$  "Voci di indice", inserita manualmente o ricercata tramite l'icona  $\frac{Q}{Q}$
- "Classificazione", inserita manualmente o tramite l'icona del Titolario  $\;\;\tilde\gg\;$ , campo contrassegnato dall'asterisco "\*" in quanto obbligatorio;
- "Tipologia del documento", che può essere scelta tramite l'apertura di un menu a tendina;
- "A mezzo", da scegliere tramite menu a tendina.

NB: affinché l'inserimento del documento vada a buon fine è necessario compilare i campi obbligatori.

La successiva card, FILE, è relativa al file principale e agli eventuali allegati:

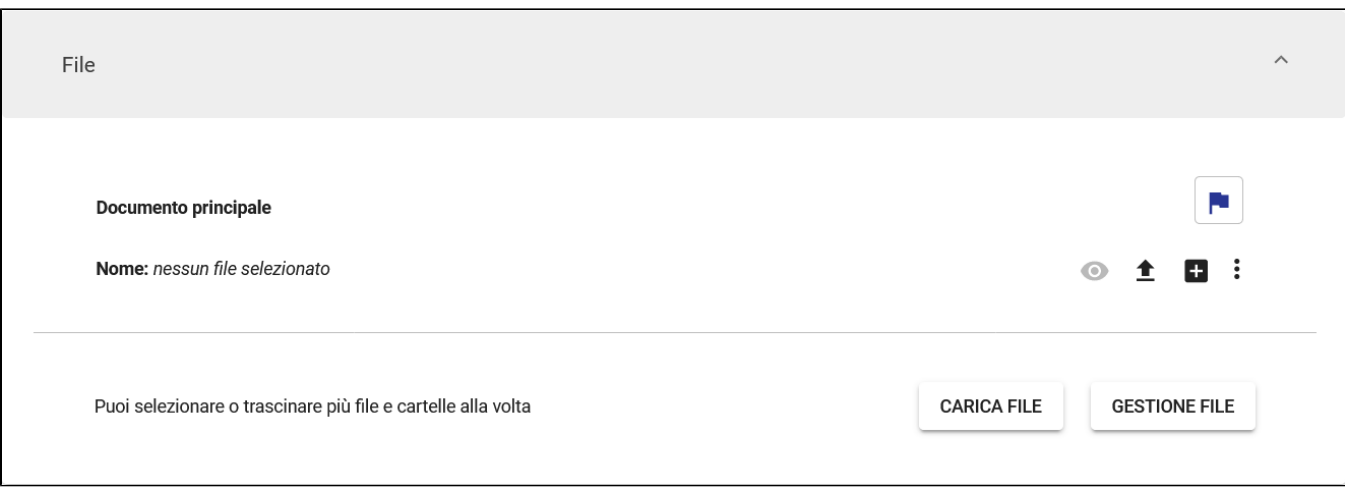

È possibile caricare un file o un insieme di file tramite il button CARICA FILE, oppure trascinando il file o la cartella direttamente nella sezione indicata dalla scritta "puoi selezionare o trascinare più file e cartelle alla volta". Durante il trascinamento, la sezione si mostra nel seguente modo:

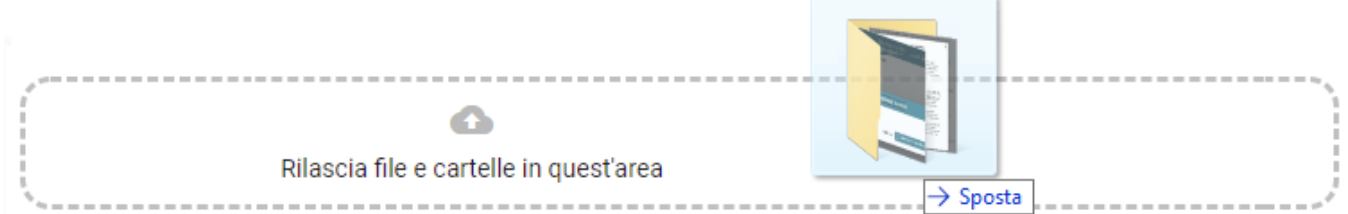

Una volta caricato il primo file la card si presenta:

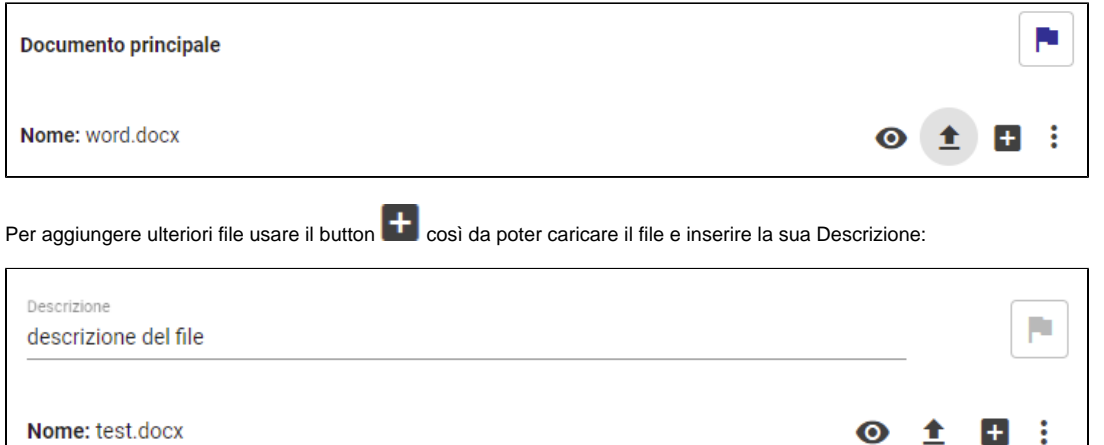

Selezionando la bandierina si definisce quale tra i file caricati è il Documento principale.

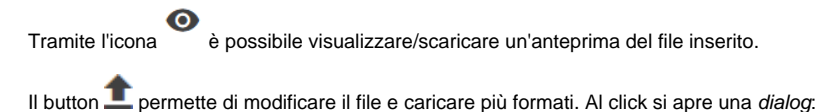

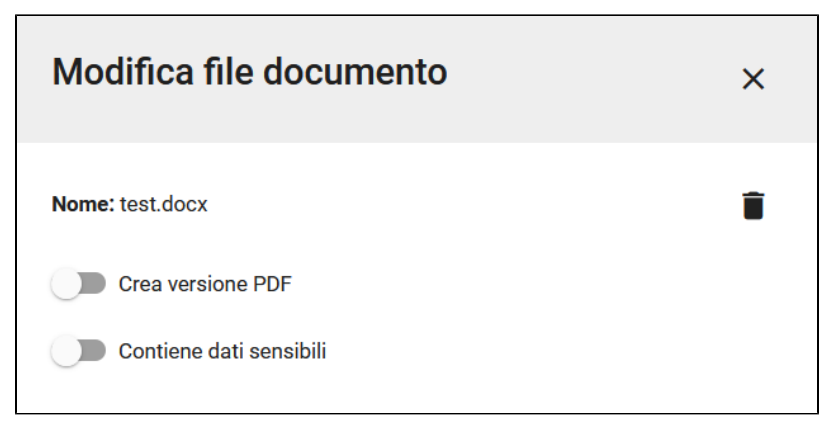

che consente le seguenti operazioni:

- e eliminare il file mediante l'icona cestino
- creare una versione PDF del file
- aggiungere una versione con omissis, ovvero contenente dati sensibili.

Cliccando su "Contiene dati sensibili" la dialog si allarga per proporre l'inserimento della versione con omissis. Ciò è possibile selezionando "CARICA FILE" oppure selezionando e trascinando il file direttamente sulla sezione con la scritta "Puoi selezionare o trascinare un file":

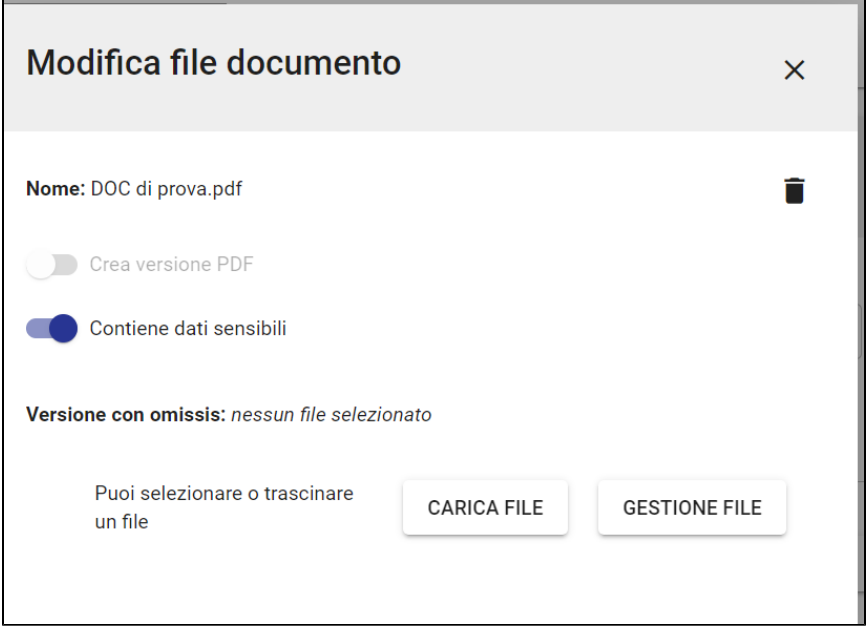

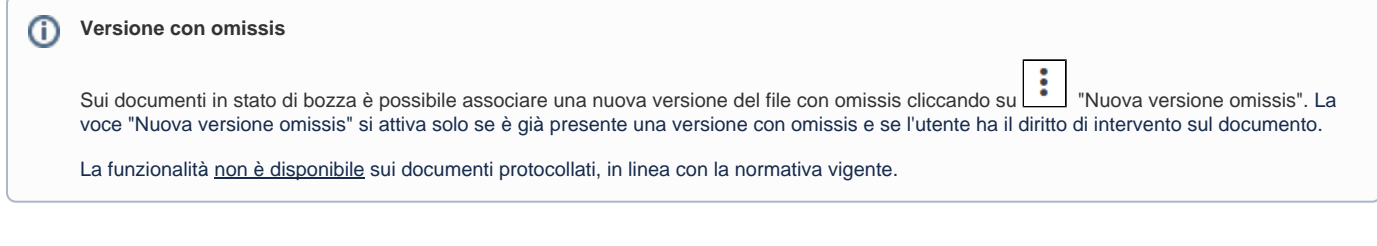

L'icona  $\begin{array}{|c|c|} \hline \bullet\\\bullet\end{array}$ apre un menu contestuale:

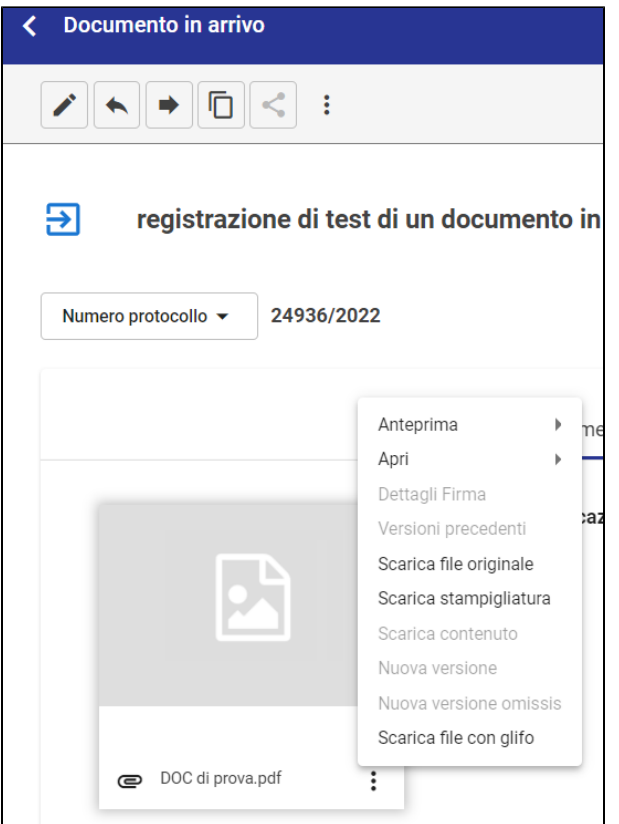

che permette di:

- Visualizzare i Dettagli firma
- Visualizzare/Scaricare la Versione con Omissis
- Visualizzare/Scaricare la Versione in PDF
- Eliminare il file principale.

Nota bene: Titulus consente di protocollare documenti anche senza allegati. Tuttavia, è consigliabile aggiungerli prima di protocollare, dal momento che dopo la protocollazione non è più possibile farlo.

Se viene inserito un file, sia in prima registrazione che in modifica, con un formato non idoneo alla conservazione comparirà un alert:

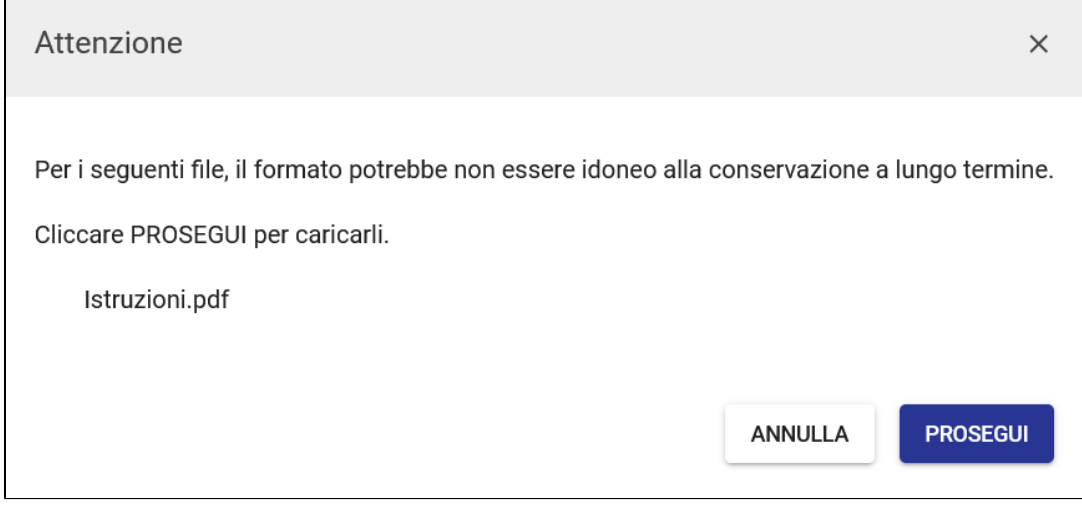

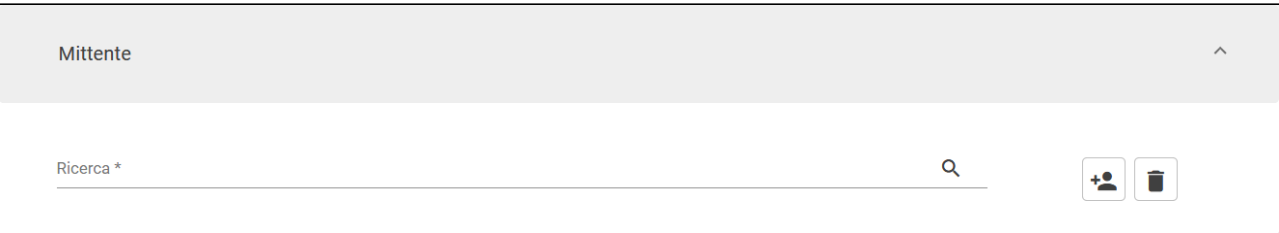

#### Per il funzionamento del campo si rimanda al paragrafo [Inserimento, modifica ed eliminazione di schede anagrafiche esterne all'ente](https://wiki.u-gov.it/confluence/display/TITULUS/Inserimento#Inserimento-Inserimento,modificaedeliminazionedischedeanagraficheesterneall%E2%80%99ente)

Sono presenti inoltre i seguenti campi (facoltativi) solo per il documento in arrivo:

- "Firmatario"
- "Numero protocollo mittente"
- "Data protocollo mittente".

#### ① **Alert**

Dalla versione 05.00.08.00 è stato introdotto un alert sulle doppie registrazioni.

Viene effettuato un controllo nell'ambito del mittente sul numero di protocollo mittente e data protocollo mittente, in caso di presenza di altro documento già registrato con i medesimi dati viene mostrato un alert che visualizza il riferimento al documento già registrato con i medesimi dati. Viene data la possibilità di aprire il documento in un'altra scheda cliccando sul link e scegliere quindi se proseguire la registrazione o chiuderla perché già registrato.

L'ultima card è quella dei DESTINATARI, i cui campi da compilare sono:

- "Responsabile" (obbligatorio), che può essere una Persona di un Ufficio, oppure un gruppo di persone (da indicare nel campo Ufficio e il campo Persona viene compilato automaticamente con il responsabile del gruppo);
- "Operatore" (facoltativo), che può essere una Persona di un Ufficio, oppure un gruppo di persone (da indicare nel campo Ufficio e il campo Persona viene compilato automaticamente con il responsabile del gruppo);
- "Co-responsabile", che può essere una Persona di un Ufficio, oppure un gruppo di persone (da indicare nel campo Ufficio e il campo Persona viene compilato automaticamente con il responsabile del gruppo); oppure tutte le persone appartenenti e i responsabili di un ufficio o gruppo

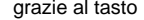

#### grazie al tasto (facoltativo);

"Copia Conoscenza", che può essere una Persona di un Ufficio, oppure un gruppo di persone (da indicare nel campo Ufficio e il campo Persona viene compilato automaticamente con il responsabile del gruppo); oppure tutte le persone appartenenti e i responsabili di un ufficio o gruppo

grazie al tasto **(de la Tutti de la Coltativo**);

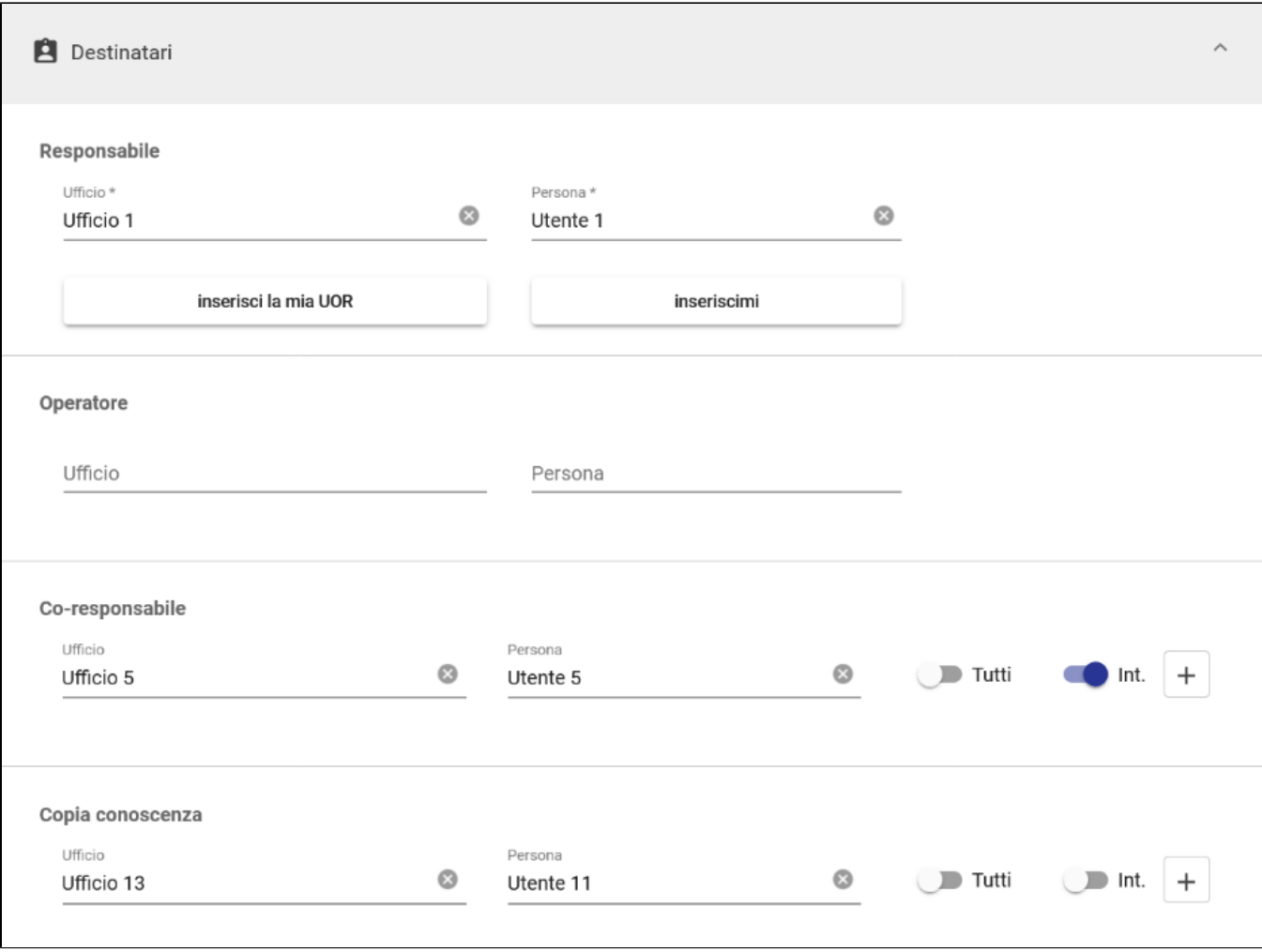

NOTA BENE: i campi Co-responsabile e Copia conoscenza sono caratterizzati dalla possibilità di aggiungere più righe; è sufficiente premere il button " + " per aggiungere un ulteriore nominativo.

Nei colonna di destra sono presenti i widget che consentono di associare al documento una o più parole chiave, una data di scadenza e la visibilità:

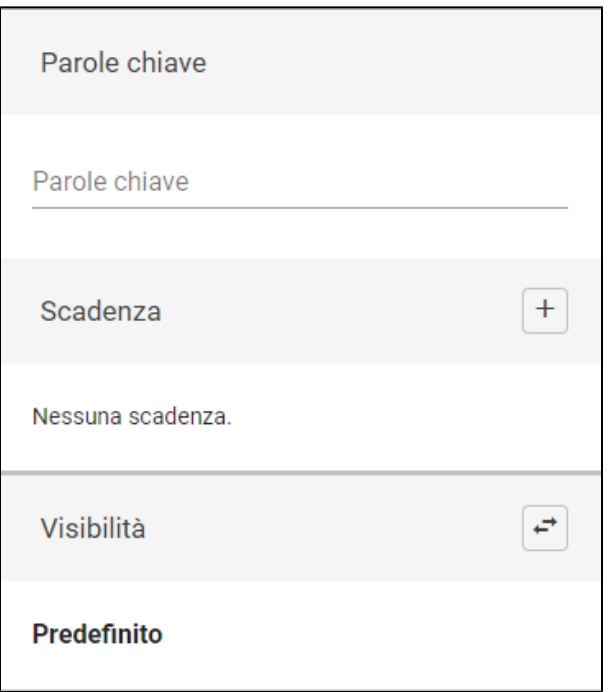

Nel widget "Parole chiave" è possibile registrare delle parole chiave da associare al documento stesso. La parola chiave può essere singola o può essere una frase. Se una parola chiave è già stata associata a un altro documento, se si inizia a scrivere la parola questa verrà suggerita da un menu a tendina selezionabile con il mouse o da tastiera come nell'esempio sottostante:

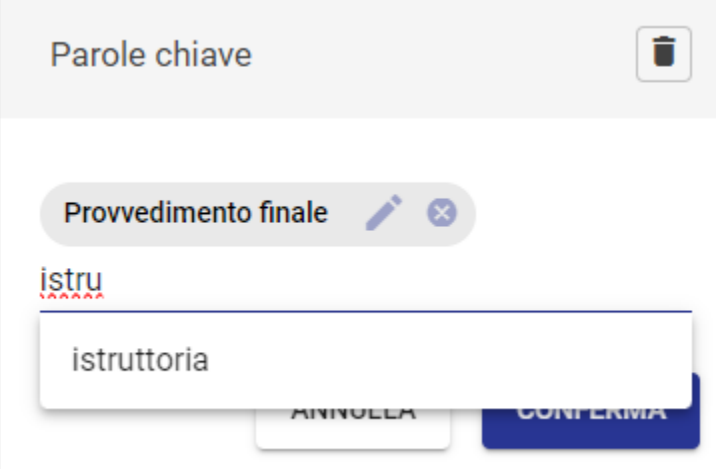

Sarà possibile modificare parole chiave già inserite tramite l'icona della matitina sulla singola parola chiave. Tramite l'icona del cestino è possibile svuotare il campo da tutte le parole chiave inserite

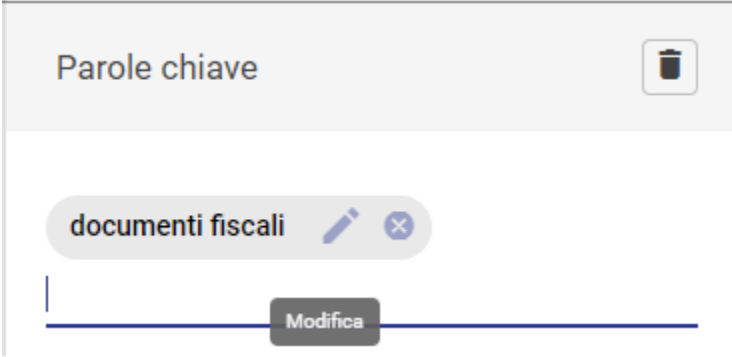

Le chips contenenti le parole chiave possono essere salvate cliccando su invio, cliccando altrove sullo schermo o salvando il documento tramite i button "Salva", "Salva bozza" e "Protocolla".

Si può inserire la scadenza cliccando il button "Aggiungi" che apre una dialog "INSERISCI SCADENZA":

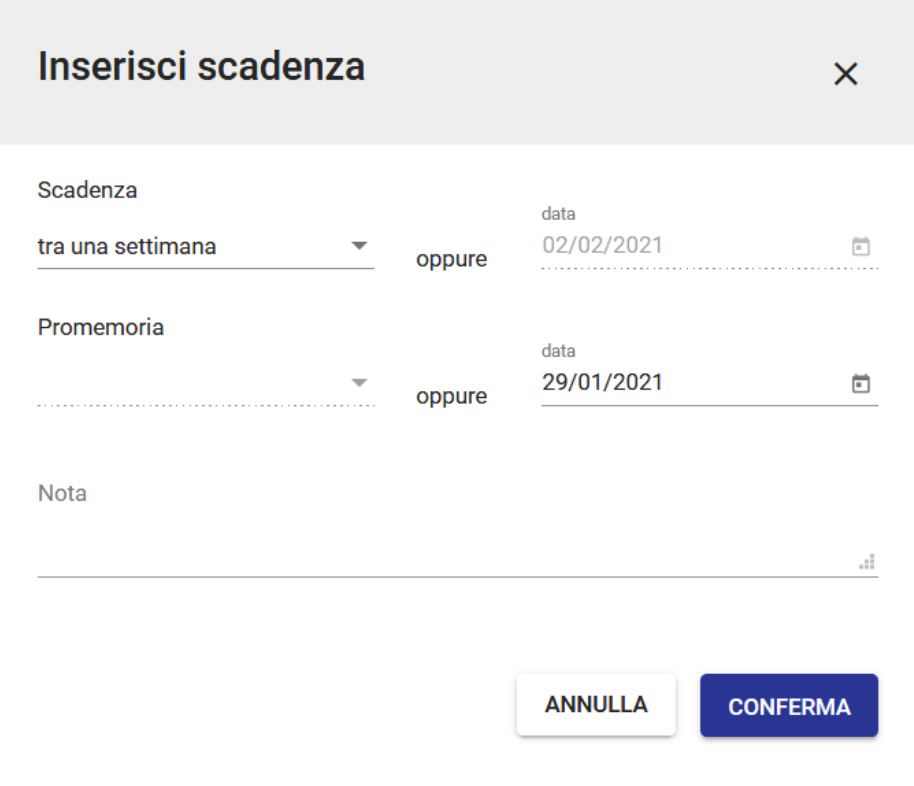

In tale dialog si può scegliere dal menu a tendina la scadenza (tra una settimana, tra un mese, tra un anno) e automaticamente verrà compilato anche il campo della data; oppure si può compilare direttamente una data specifica. È possibile, inoltre, inserire una data di Promemoria e una Nota. Al click sul "CONFERMA" la data di scadenza compare nel widget della colonna di destra:

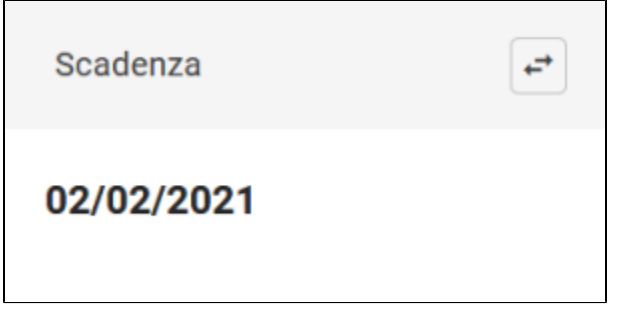

Il widget "Visibilità" consente di scegliere la visibilità del documento e compare già compilata col valore "Predefinito":

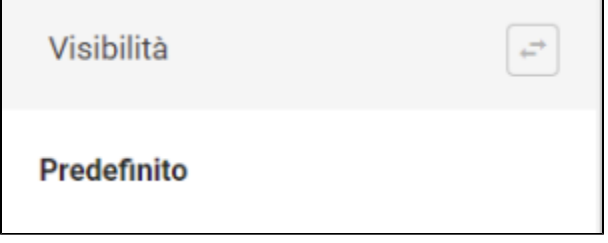

 $\blacksquare$ 

È possibile modificarla tramite l'icona  $\leftrightarrow$  e scegliere tra "Predefinito" e "Segreto":

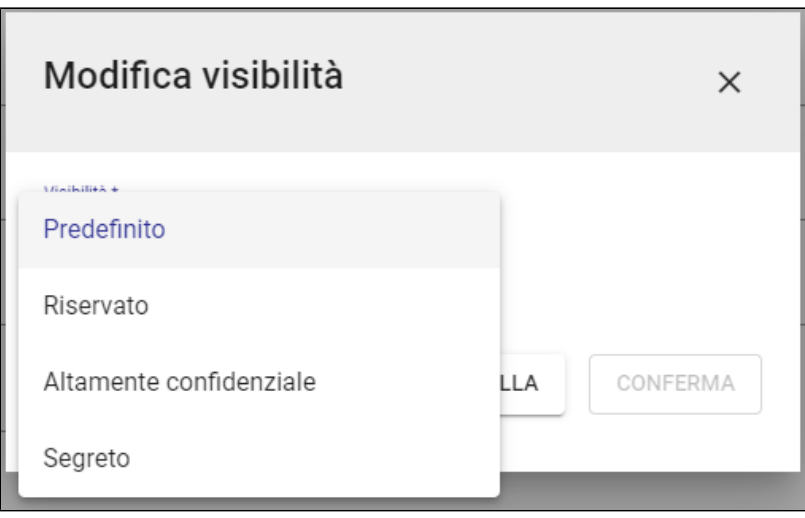

Al click sul "CONFERMA" la visibilità compare nel widget della colonna di destra:

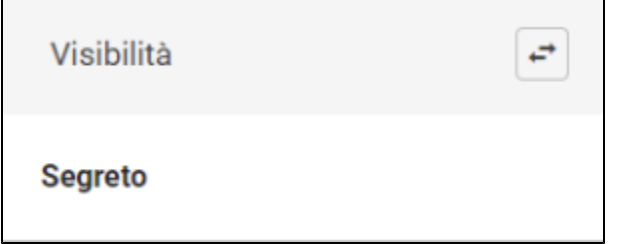

Nota bene: non sono richiesti diritti particolari per l'inserimento (e la modifica) della visibilità di un documento. Al contrario, la visualizzazione del documento è subordinata ai diritti di visione dei documenti (Segretissimi, Riservati o Altamente Confidenziali) da parte dell'utente.

Una volta compilati tutti i campi necessari, è possibile:

- Salvare come bozza
- Protocollare.

# <span id="page-16-0"></span>**Inserimento di un Documento in arrivo differito**

# INSERISCI DIFFERITO ->I

Il protocollo differito va utilizzato quando il documento non viene registrato a protocollo nel giorno in cui è stato ricevuto dall'ente e si utilizza solo per i documenti in arrivo nuovi o in bozza, PEC comprese.

Nell'inserimento di un nuovo documento in arrivo, il button "INSERISCI DIFFERITO" apre una dialog che consente di specificare la data di arrivo del documento e la motivazione per la quale si è posticipata la protocollazione del documento:

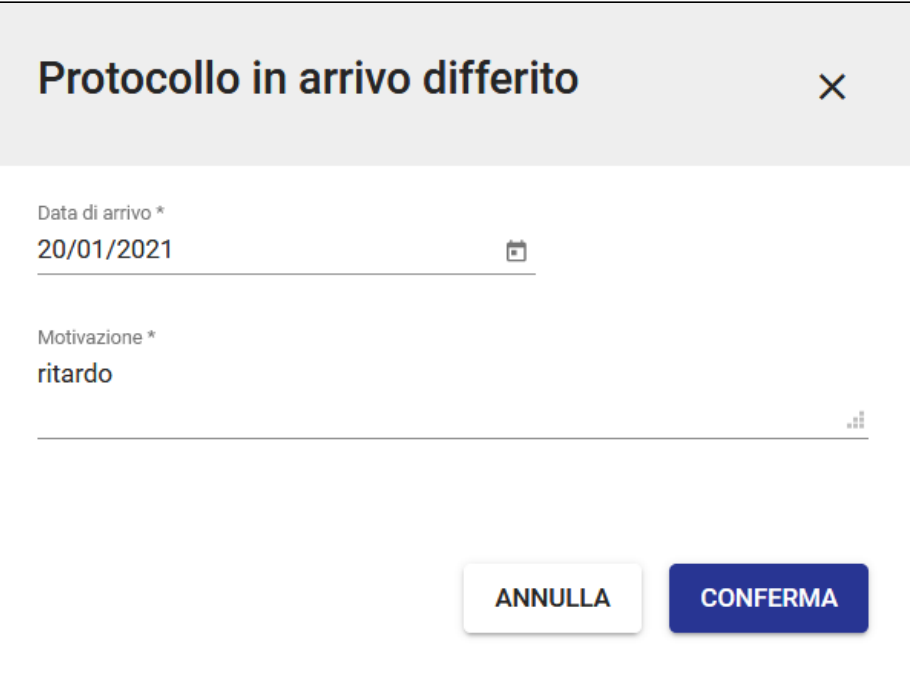

Dopo la protocollazione, la data di protocollazione viene integrata con la data di arrivo:

Data di arrivo: 31/01/2021 := Data di protocollazione: 09/02/2021

NOTA BENE - La registrazione differita è possibile esclusivamente per i documenti in arrivo e non si applica ai documenti pervenuti via PEC, in quanto la PEC, grazie alle ricevute e alle notifiche di accettazione e consegna, attesta la data certa di ricevimento dell'atto.

# <span id="page-17-0"></span>**Inserimento di un Documento in partenza**

Per poter registrare un Documento in partenza bisogna cliccare sulla riga **che Documento in partenza** che apre un modulo di inserimento composto anch'esso, come per i documenti in arrivo, da quattro sezioni.

Nella card "DOCUMENTO" è obbligatorio compilare i seguenti campi ai fini della registrazione:

- "Oggetto documento", da inserire manualmente
- "Classificazione", che può essere inserita manualmente o selezionando l'icona del Titolario ( $\ddot{\mathcal{Z}}$ )

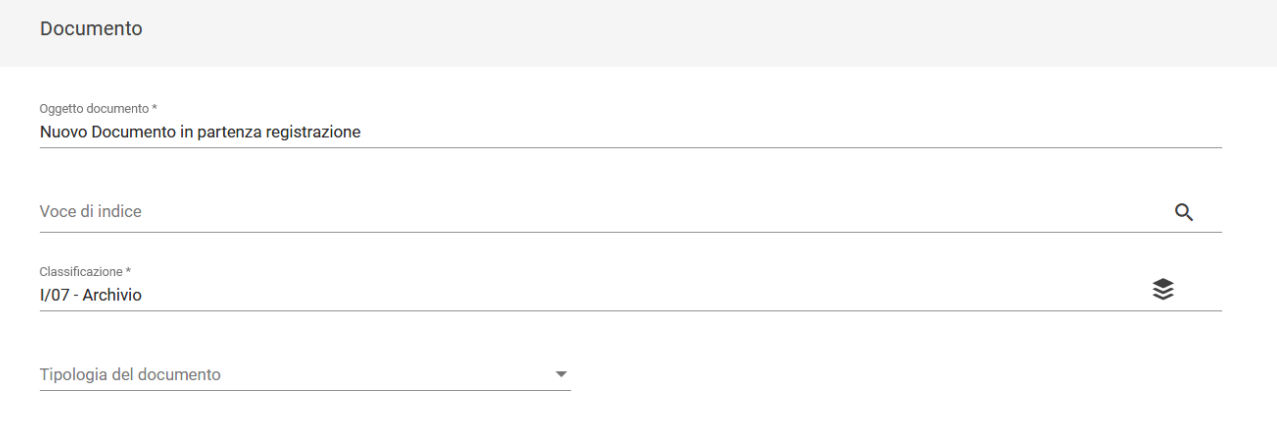

Sono facoltativi invece:

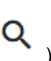

• "Voce di indice", inserita manualmente o ricercata ( ) "Tipologia del documento", selezionata da un menu a tendina.

Nota bene: se alla voce di indice è associato un iter di autorizzazione, al salvataggio del documento l'iter verrà avviato.

Per la card "FILE" la modalità è analoga a quella dei documenti in arrivo.

Per la card "MITTENTE" i campi da compilare sono:

grazie al tasto (facoltativo);

- "Responsabile" (obbligatorio), che può essere una Persona di un Ufficio, oppure un gruppo di persone (da indicare nel campo Ufficio e il campo Persona viene compilato automaticamente con il responsabile del gruppo);
- "Operatore" (facoltativo), che può essere una Persona di un Ufficio, oppure un gruppo di persone (da indicare nel campo Ufficio e il campo Persona viene compilato automaticamente con il responsabile del gruppo);
- "Co-responsabile", che può essere una Persona di un Ufficio, oppure un gruppo di persone (da indicare nel campo Ufficio e il campo Persona viene compilato automaticamente con il responsabile del gruppo); oppure tutte le persone appartenenti e i responsabili di un ufficio o gruppo

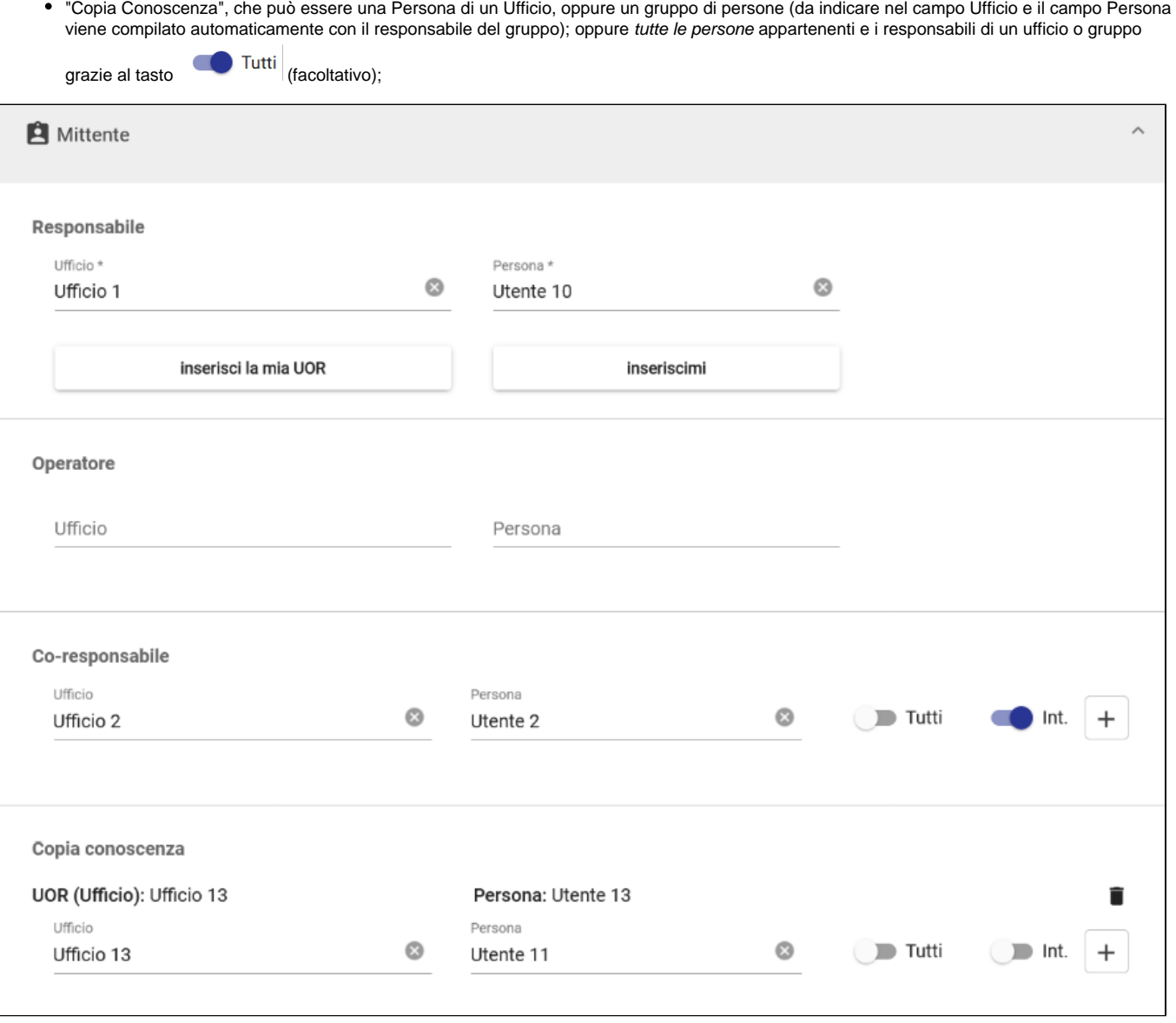

NOTA BENE: i campi Co-responsabile e Copia conoscenza sono caratterizzati dalla possibilità di aggiungere più righe; è sufficiente premere il button " + " per aggiungere un ulteriore nominativo.

La card "DESTINATARI" include:

• "Esterni all'ateneo" (obbligatorio), che può essere inserito manualmente oppure facendo una ricerca mediante l'icona "Ricerca"<sup>Q</sup>. Una volta

 $_{\rm CC}$ 

с

inserito il Destinatario esterno all'ateneo, questo potrà essere marcato in Copia conoscenza tramite l'interruttore . Come per i documenti in arrivo, se il destinatario non è registrato in Titulus è possibile inserirlo seguendo le modalità di funzionamento descritte al paragrafo: [I](https://wiki.u-gov.it/confluence/display/TITULUS/Inserimento#Inserimento-Inserimento,modificaedeliminazionedischedeanagraficheesterneall%E2%80%99ente) [nserimento, modifica ed eliminazione di schede anagrafiche esterne all'ente](https://wiki.u-gov.it/confluence/display/TITULUS/Inserimento#Inserimento-Inserimento,modificaedeliminazionedischedeanagraficheesterneall%E2%80%99ente)

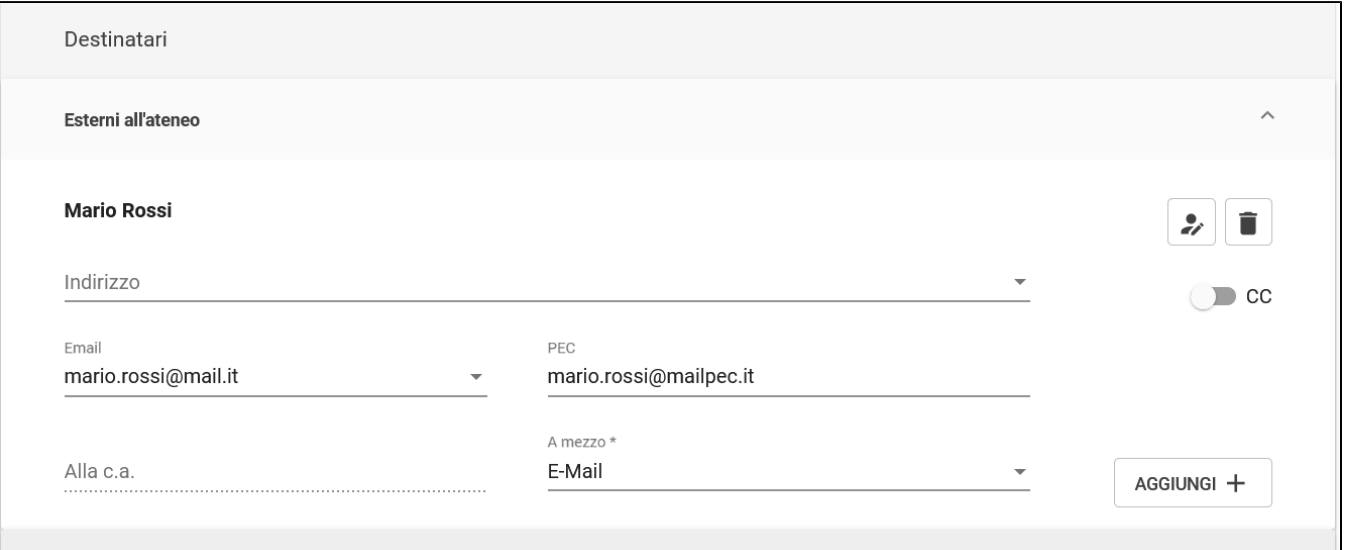

"Interni all'ateneo" (facoltativo), in cui può essere indicata un'unica persona di un ufficio oppure tutte le persone appartenenti e i responsabili di un

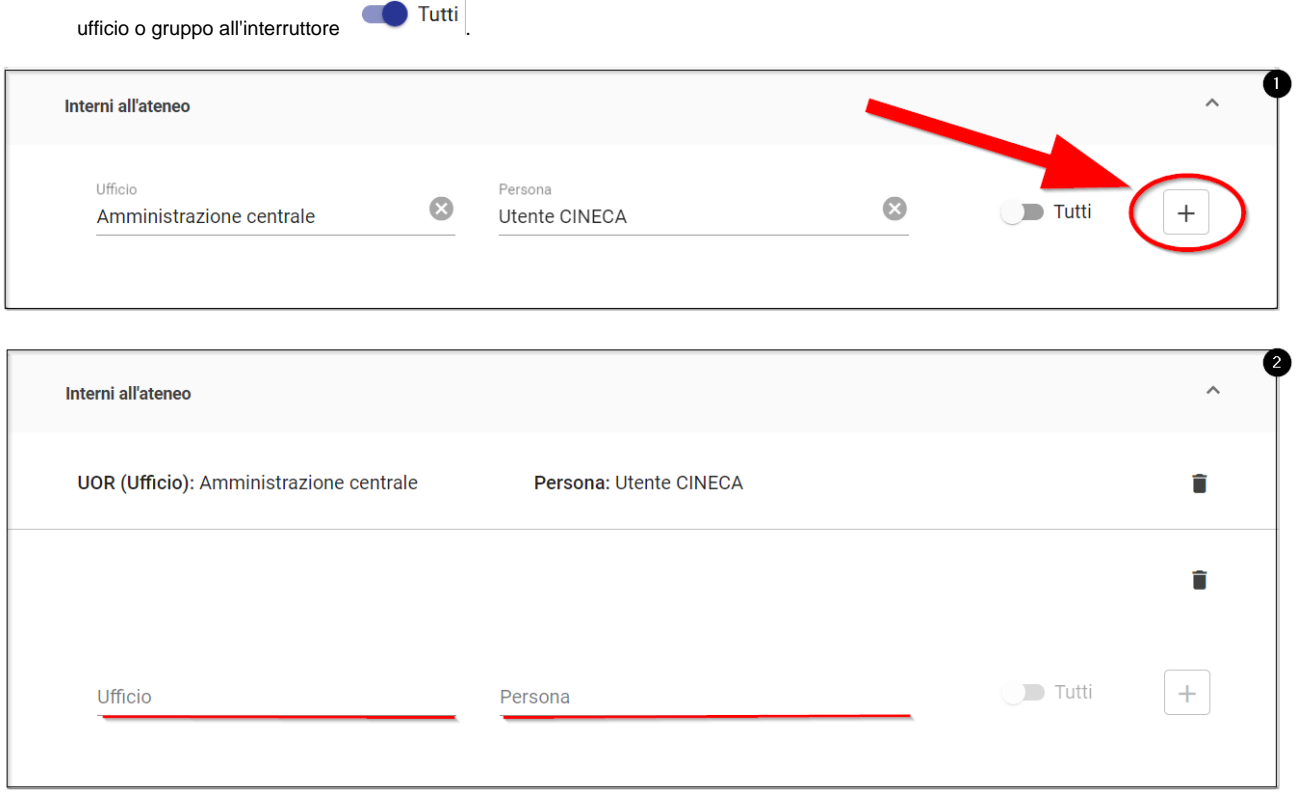

NOTA BENE: la sezione "Interni all'ateneo" è caratterizzata dalla possibilità di aggiungere più righe, ovvero è multi-istanza. È sufficiente premere il button " + " per confermare il nominativo già inserito e generare una nuova riga che può essere valorizzata con ulteriore nominativo.

Come nel caso del [nuovo documento in arrivo,](https://wiki.u-gov.it/confluence/display/TITULUS/Inserimento#Inserimento-InserimentodiunDocumentoinarrivo) è possibile associare al documento in partenza una o più parole chiave, una data di scadenza e il tipo di visi bilità tramite gli appositi widget presenti nella colonna di destra.

Una volta compilati tutti i campi il documento in partenza può essere:

- Salvato come bozza
- Protocollato.

### <span id="page-20-0"></span>**Inserimento di un Documento tra uffici**

La tipologia 'Documento tra uffici' si differenzia dai documenti 'in partenza' e 'in arrivo' per i soggetti coinvolti nella trasmissione del documento: mentre queste ultime tipologie sono inviate o provengono a/da soggetti esterni all'Ente, il 'Documento tra uffici' si caratterizza come documento interno, utile per le comunicazioni ufficiali tra diversi uffici (UOR) dello stesso Ente.

Il documento tra uffici si compone della parte della Minuta e della parte Originale: il responsabile della Minuta è chi invia il documento (RPAM), il responsabile dell'Originale (RPA) è chi lo riceve. L'utente che invia il documento è obbligato a compilare i campi relativi alla minuta e gli è consentita, in modo facoltativo, la compilazione dei campi dell'originale poiché sarebbe compito di chi riceve il documento (RPA).

Cliccando su è possibile inserire/registrare un documento tra uffici.

Il documento tra uffici si compone della parte minuta e della parte originale.

Nella card "DOCUMENTO" i campi da inserire obbligatoriamente sono:

- "Oggetto Documento", che deve essere inserito manualmente;
- "Classificazione della minuta", che può essere inserita manualmente o mediante l'icona del Titolario  $\ddot{\ddot{\;\;}}$ :

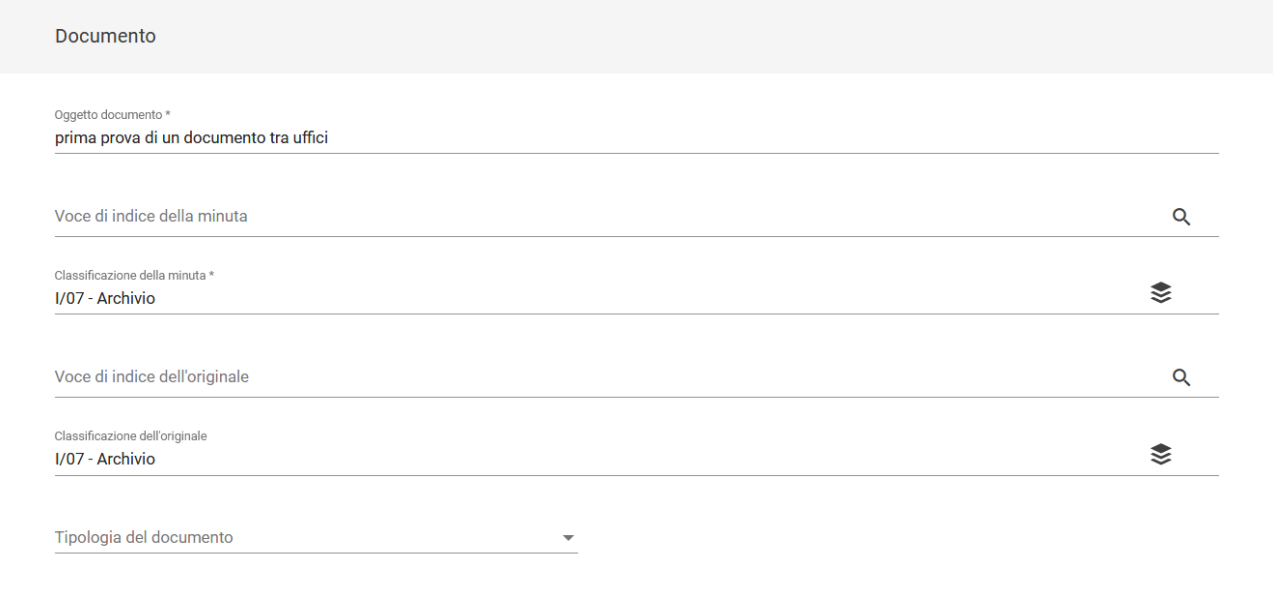

Gli altri campi sono facoltativi:

- "Voce di indice della minuta", che può essere inserita manualmente o facendo una ricerca cliccando sul button ;
- "Classificazione dell'originale", che può essere inserita manualmente o mediante l'icona del Titolario  $\tilde{\mathcal{F}}$ ;
- "Voce di indice dell'originale", che può essere inserita manualmente o facendo una ricerca cliccando sul button ;
- "Tipologia del documento", che può essere selezionata dal menu a tendina.

Nota bene: se alla voce di indice della minuta è associato un iter di autorizzazione della minuta, al salvataggio del documento l'iter verrà avviato.

Nella card "FILE" è possibile allegare uno o più file o una cartella, con le stesse modalità degli altri inserimenti.

Nella card "MITTENTE" i campi da compilare sono:

- "Responsabile minuta" (obbligatorio);
- "Operatore minuta" (facoltativo);
- "Co-resposabile minuta" (facoltativo).

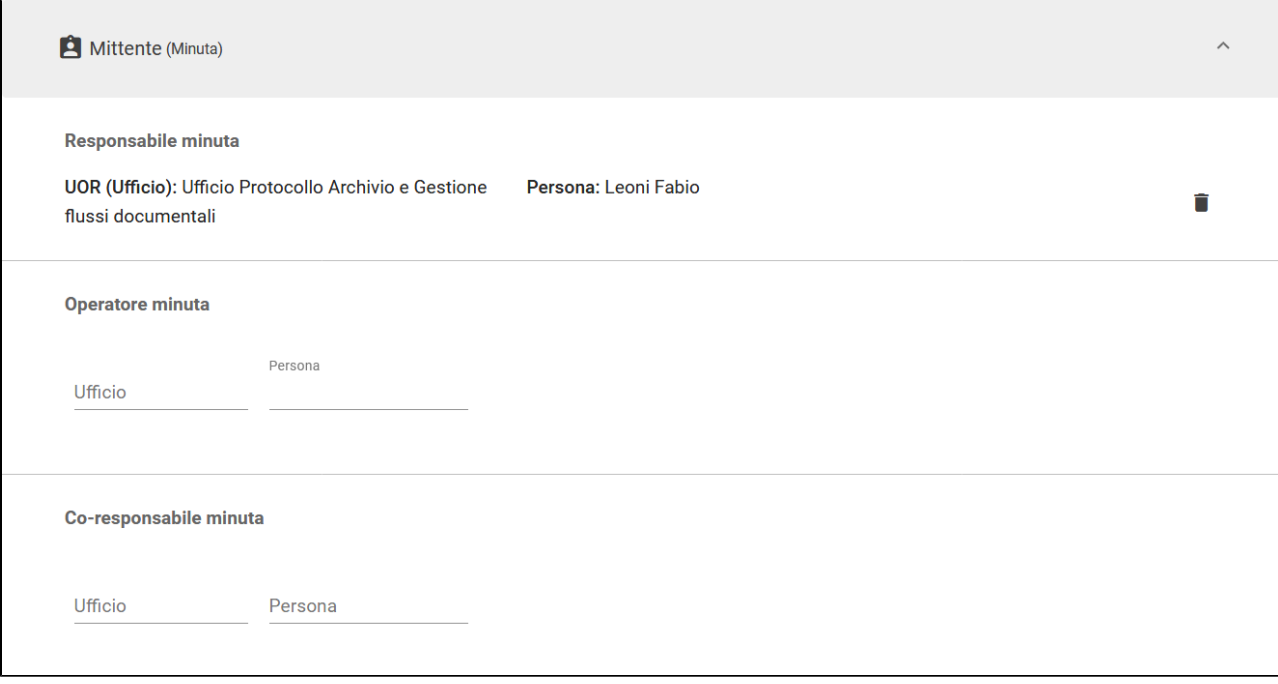

Nella card "DESTINATARI" i campi sono:

- "Responsabile" (obbligatorio), che può essere una Persona di un Ufficio, oppure un gruppo di persone (da indicare nel campo Ufficio e il campo Persona viene compilato automaticamente con il responsabile del gruppo);
- "Operatore" (facoltativo), che può essere una Persona di un Ufficio, oppure un gruppo di persone (da indicare nel campo Ufficio e il campo Persona viene compilato automaticamente con il responsabile del gruppo);
- "Co-responsabile", che può essere una Persona di un Ufficio, oppure un gruppo di persone (da indicare nel campo Ufficio e il campo Persona viene compilato automaticamente con il responsabile del gruppo); oppure tutte le persone appartenenti e i responsabili di un ufficio o gruppo

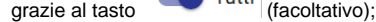

 $\bullet$ "Copia Conoscenza", che può essere una Persona di un Ufficio, oppure un gruppo di persone (da indicare nel campo Ufficio e il campo Persona viene compilato automaticamente con il responsabile del gruppo); oppure tutte le persone appartenenti e i responsabili di un ufficio o gruppo

grazie al tasto  $\overline{u}$  Tutti (facoltativo);

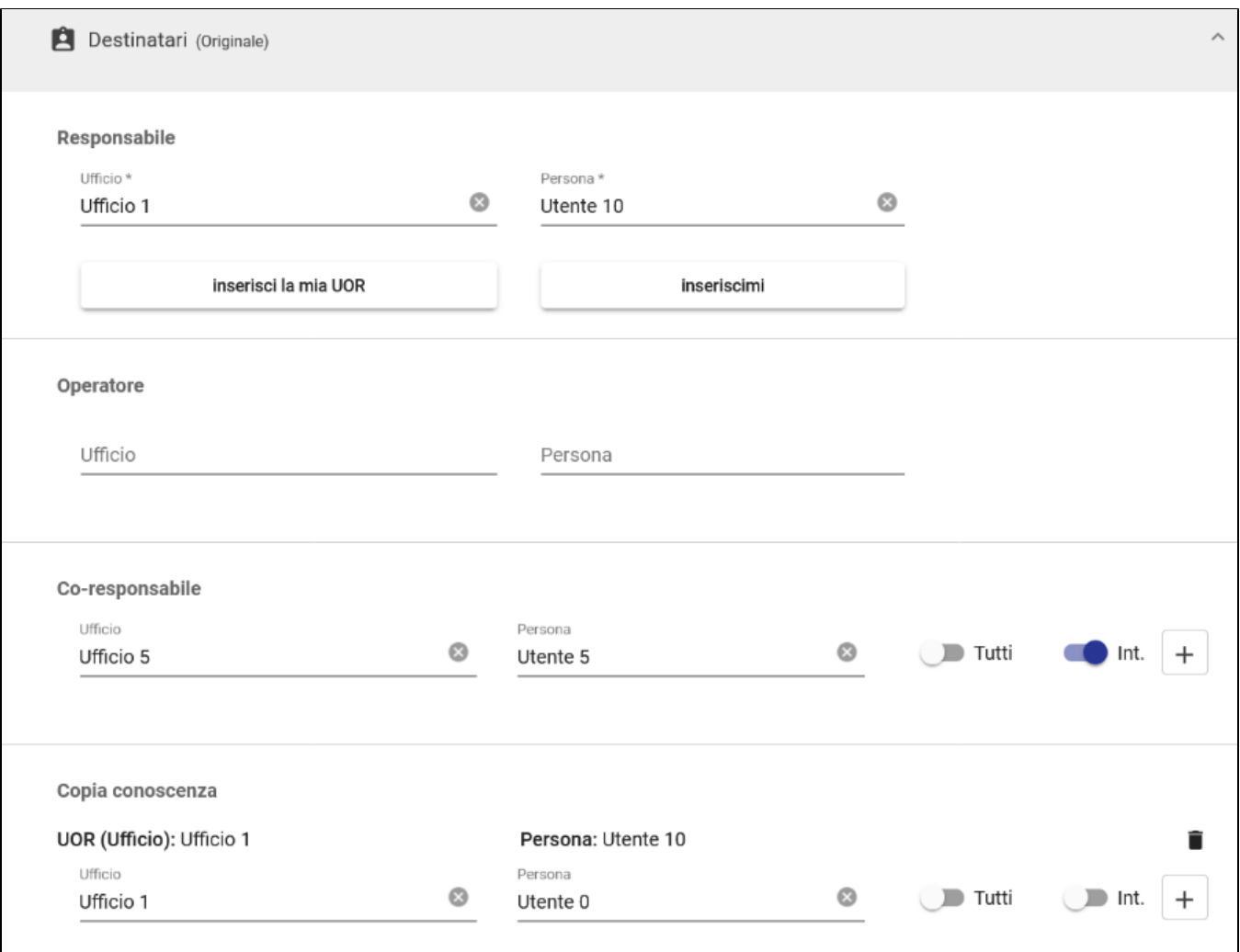

NOTA BENE: i campi Co-responsabile e Copia conoscenza sono caratterizzati dalla possibilità di aggiungere più righe; è sufficiente premere il button " + " per aggiungere un ulteriore nominativo.

Come nel caso del [nuovo documento in arrivo,](https://wiki.u-gov.it/confluence/display/TITULUS/Inserimento#Inserimento-InserimentodiunDocumentoinarrivo) è possibile associare al documento in partenza una o più parole chiave, una data di scadenza e il tipo di visi bilità tramite gli appositi widget presenti nella colonna di destra.

Una volta compilati tutti i campi è possibile:

- salvare come bozza
- protocollare.

# <span id="page-22-0"></span>**Inserimento di un Documento non protocollato**

Cliccando su si apre la schermata di inserimento di un Documento non protocollato composta da tre sezioni:<br>
cliccando su

- Documento
- File
- Responsabilità.

La prima card "DOCUMENTO" ha come sempre due campi obbligatori:

- "Oggetto documento", da inserire manualmente;
- · "Classificazione" che può essere inserita manualmente o cliccando sull'icona del Titolario ₹;

e tre campi facoltativi:

- "Voce di indice", che può essere inserita manualmente oppure ricercata selezionando l'icona ;
- "Tipologia del documento", da selezionare mediante menu a tendina;
- "Autore del documento", da inserire manualmente;

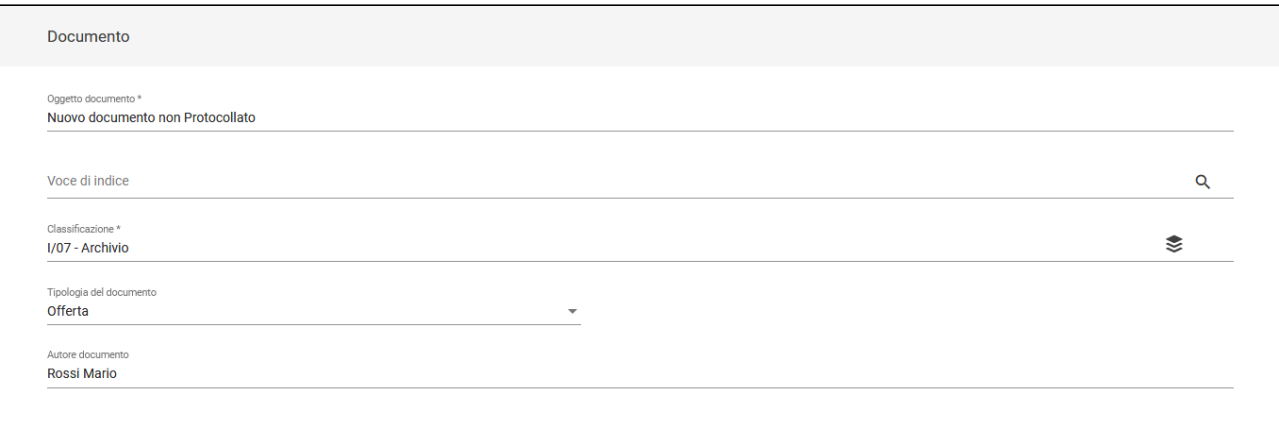

Nota bene: se alla voce di indice è associato un iter di autorizzazione, al salvataggio del documento l'iter verrà avviato.

Nella card "FILE" è possibile allegare uno o più file o una cartella, con le stesse modalità degli altri inserimenti.

Infine, la card "RESPONSABILITA'" che presenta i seguenti campi:

- "Responsabile" (obbligatorio), che può essere una Persona di un Ufficio, oppure un gruppo di persone (da indicare nel campo Ufficio e il campo Persona viene compilato automaticamente con il responsabile del gruppo);
- "Operatore" (facoltativo), che può essere una Persona di un Ufficio, oppure un gruppo di persone (da indicare nel campo Ufficio e il campo Persona viene compilato automaticamente con il responsabile del gruppo);
- "Co-responsabile", che può essere una Persona di un Ufficio, oppure un gruppo di persone (da indicare nel campo Ufficio e il campo Persona viene compilato automaticamente con il responsabile del gruppo); oppure tutte le persone appartenenti e i responsabili di un ufficio o gruppo

grazie al tasto  $\overline{\text{Futti}}$  (facoltativo);

"Copia Conoscenza", che può essere una Persona di un Ufficio, oppure un gruppo di persone (da indicare nel campo Ufficio e il campo Persona viene compilato automaticamente con il responsabile del gruppo); oppure tutte le persone appartenenti e i responsabili di un ufficio o gruppo

grazie al tasto **(de la Tutti de la facoltativo**).

Come nel caso del [nuovo documento in arrivo,](https://wiki.u-gov.it/confluence/display/TITULUS/Inserimento#Inserimento-InserimentodiunDocumentoinarrivo) è possibile associare al documento in partenza una o più parole chiave, una data di scadenza e il tipo di visi bilità tramite gli appositi widget presenti nella colonna di destra.

**SALVA** 

NOTA BENE: il documento non protocollato può avere la visibilità impostata solo a "Predefinito".

Una volta compilati tutti i campi il documento può essere salvato selezionando il pulsante .

## <span id="page-23-0"></span>**Inserimento di un Repertorio**

I repertori sono sganciati dalla logica dei diritti di inserimento sulla tipologia di documento.⋒

In archivistica, un [Repertorio](https://wiki.u-gov.it/confluence/pages/viewpage.action?pageId=356265853) è un registro in cui vengono enumerati documenti con caratteri spiccatamente omogenei che seguono una numerazione propria nell'anno solare di riferimento, indipendente da quella del protocollo generale.

Per poter inserire un Repertorio bisogna selezionare la tab "Repertorio" nella card NUOVO della home dei Documenti. Una volta selezionata, appariranno i repertori configurati per l'ateneo:

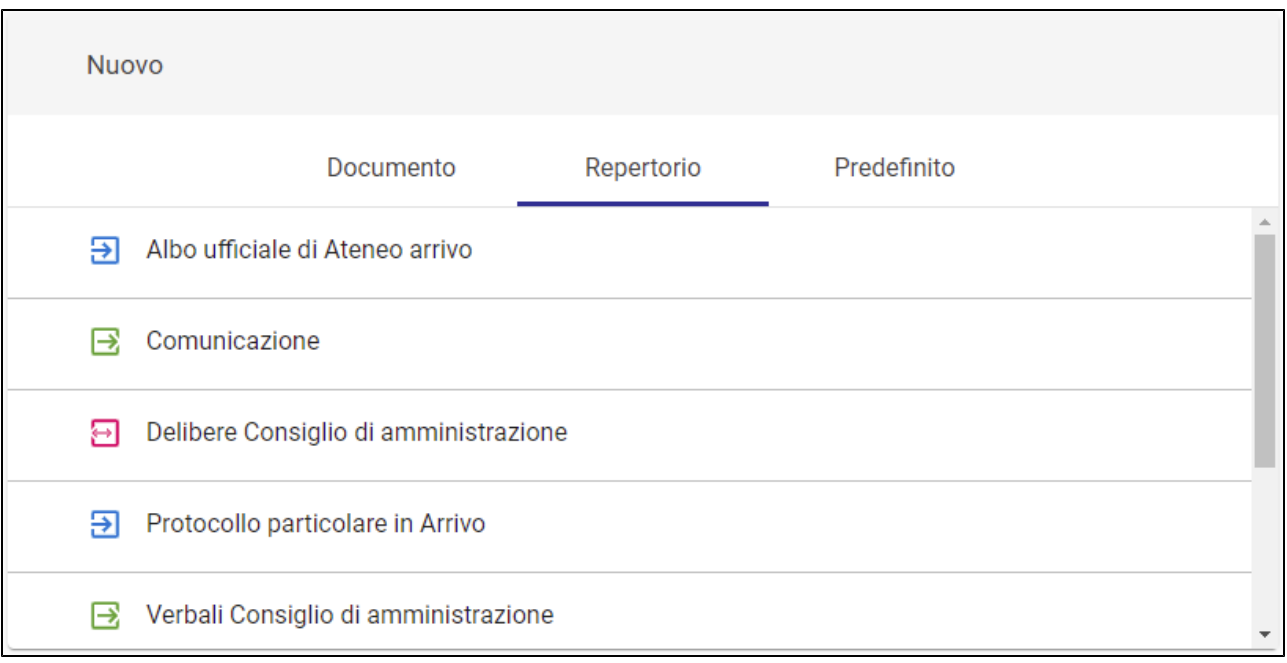

Cliccando su un repertorio, Titulus apre la maschera di inserimento. Tale maschera è uguale a quella di inserimento dei documenti delle 4 tipologie principali, argomento già affrontato prima (protocollo in arrivo, in partenza, tra uffici o documenti non protocollati).

Ad esempio, il click su un repertorio "Decreti (AOO Periferiche)" apre una schermata di inserimento di fatto uguale a quella del documento in partenza, a meno di una intestazione specifica:

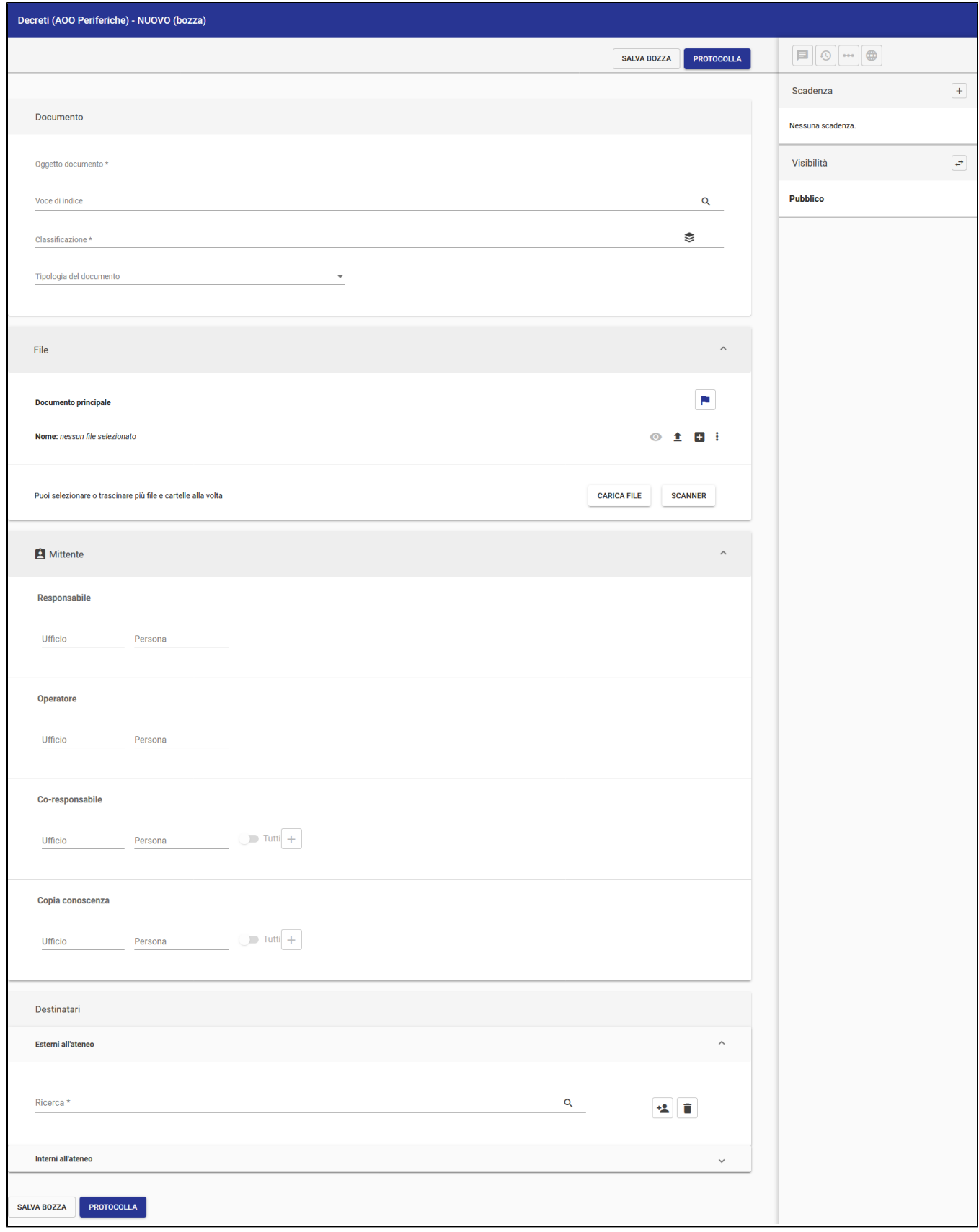

Dopo aver compilato tutti i campi obbligatori e non, come per l'inserimento dei documenti in partenza, è necessario salvare come bozza o protocollare.

Lo stesso procedimento vale per tutte le altre tipologie di Repertorio.

I **contratti** sono una tipologia di repertorio in partenza, ma possono anche essere inseriti come documento in arrivo o in partenza o tra uffici dalla tab Documento della card "Nuovo" nella home dei Documenti, selezionando il valore "Contratto" nella tendina "Tipologia del documento":

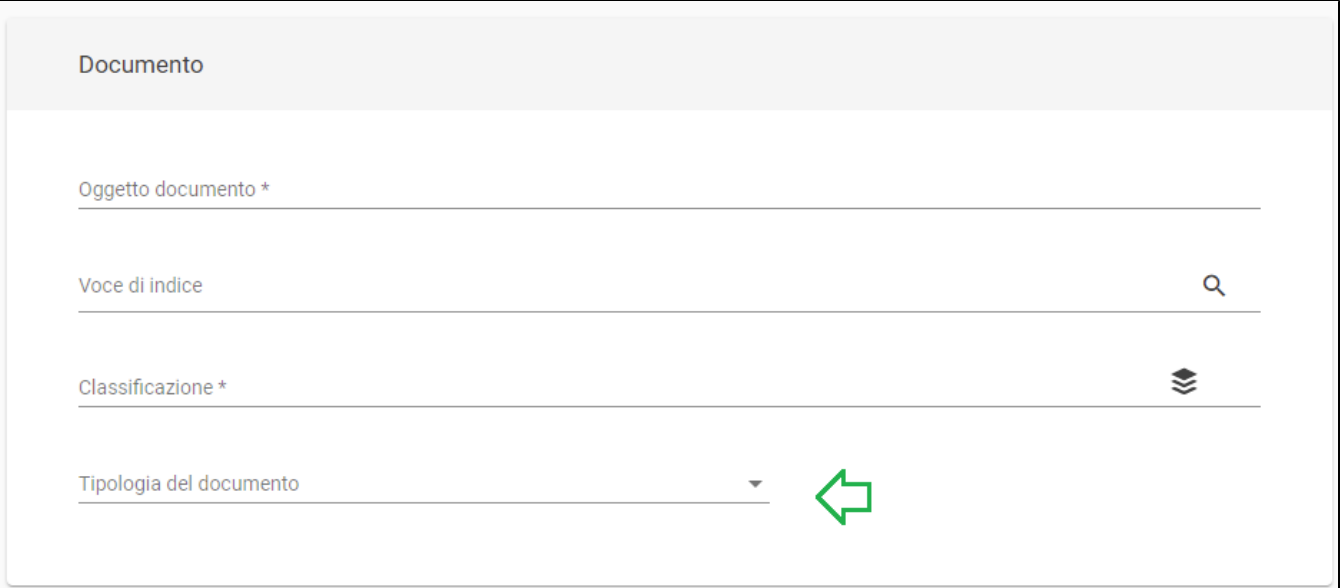

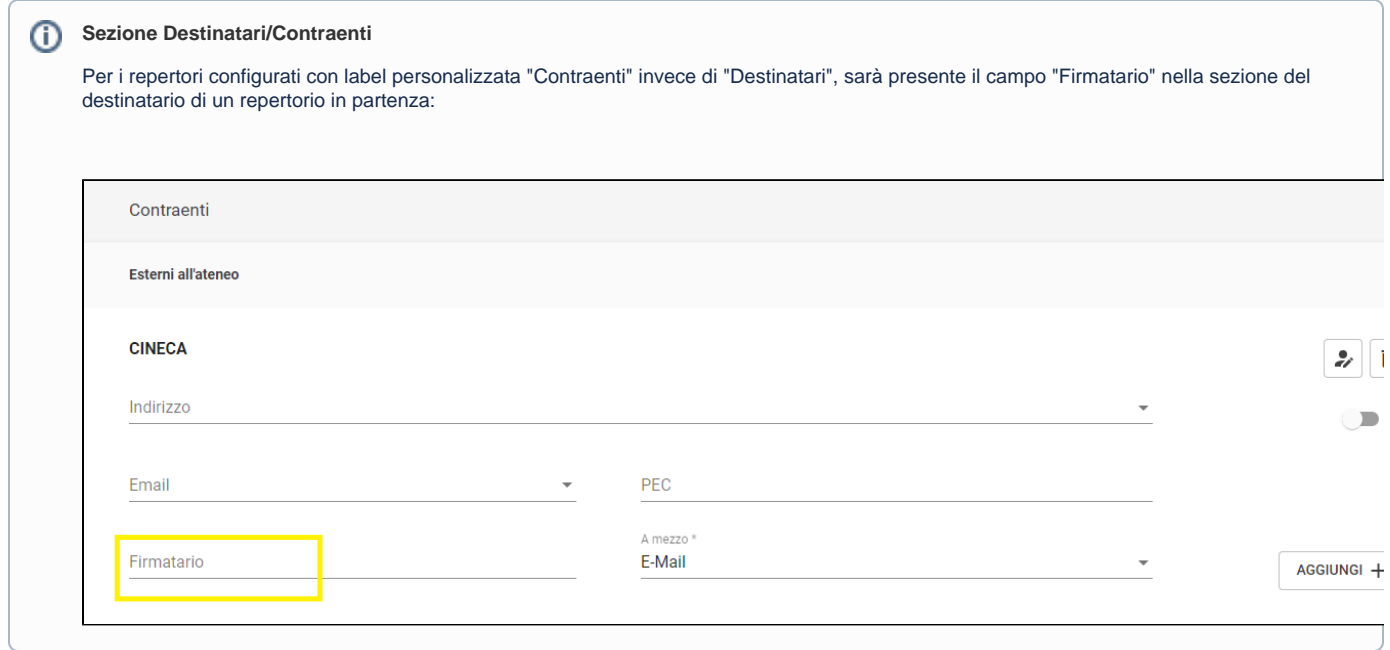

# <span id="page-26-0"></span>**Trasformazione in repertorio delle bozze di documento**

È possibile trasformare una bozza di un documento in un documento repertoriato avviando l'iter "Trasforma in Repertorio" dall'icona dei tre puntini (Opzioni).

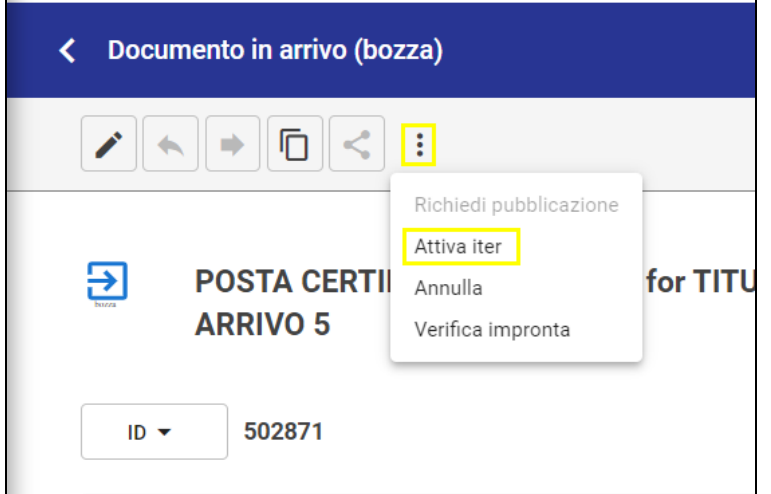

Nel campo "Ricerca" inserire la denominazione dell'iter desiderato e cliccare sul nome del workflow.

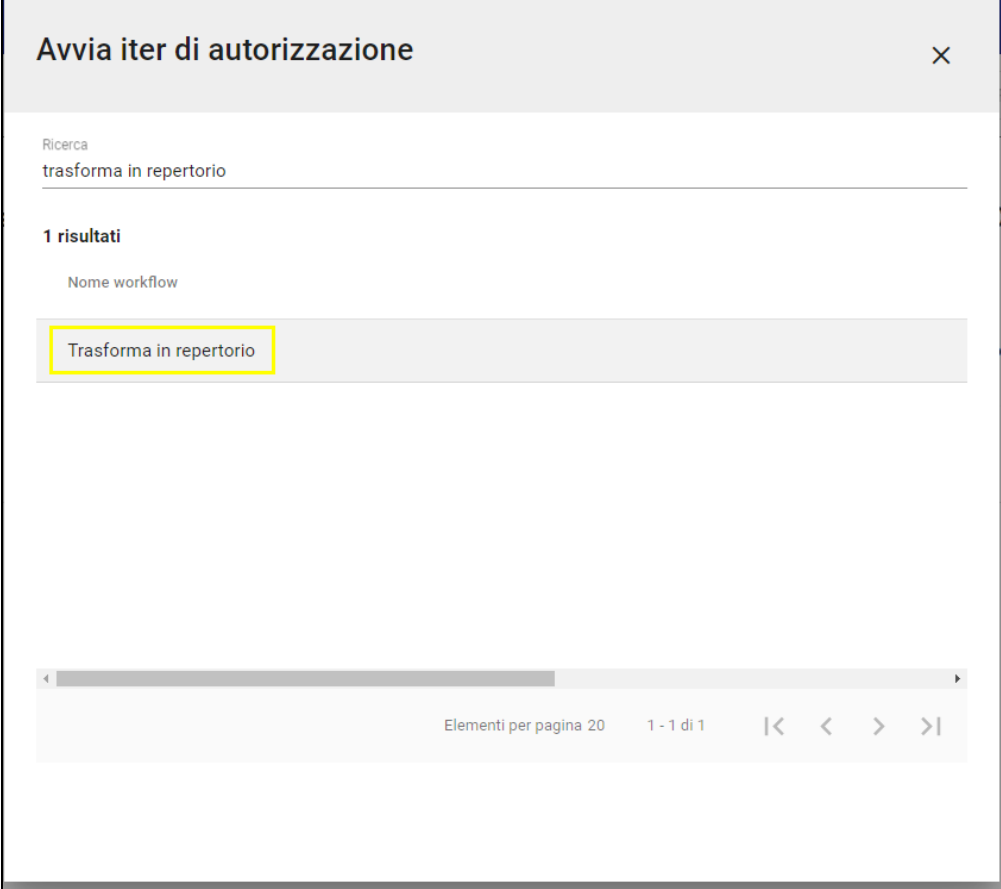

Questo attiverà un iter sul documento che permetterà di trasformare la bozza di documento in un documento repertoriato.

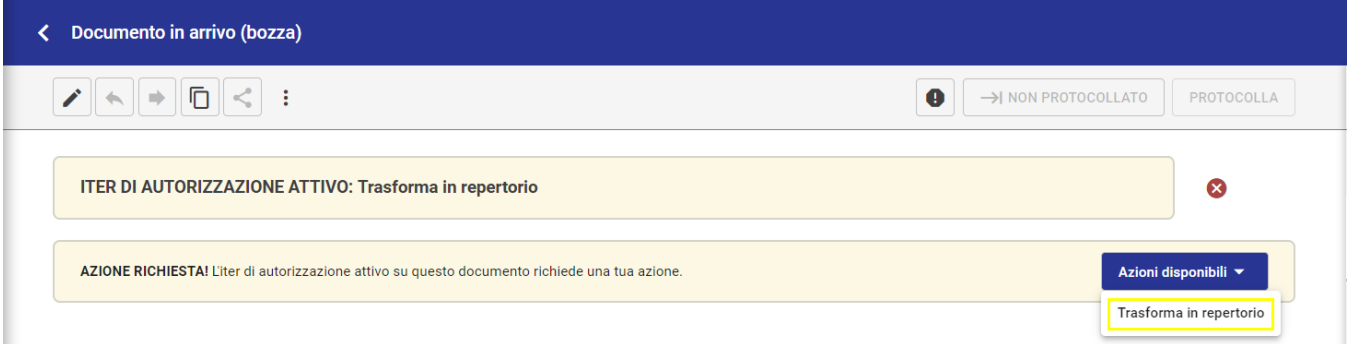

Dopo aver cliccato sull'azione dell'iter sarà possibile scegliere il repertorio di pertinenza dall'apposito popup ad esempio "Richieste di accesso". NB: i repertori mostrati sulla tendina seguono le regole di visibilità conferite all'utente, quindi non tutti gli utenti vedono/possono agire sugli stessi repertori.

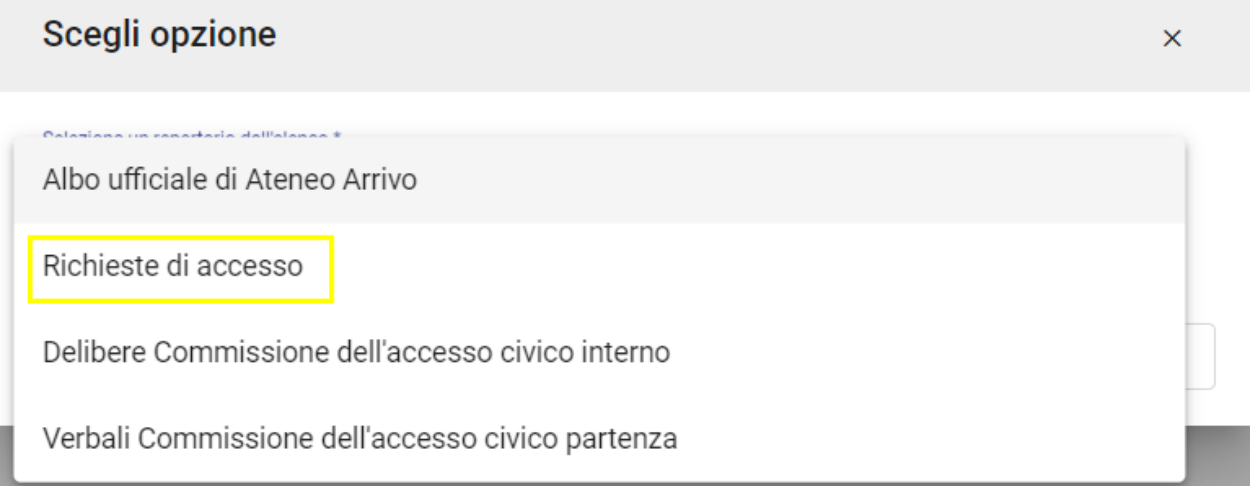

Per rendere definitiva la trasformazione della bozza in repertorio devono essere compilati tutti i campi obbligatori e il documento deve essere protocollato.

Con quest'azione è possibile quindi repertoriare le bozze che si trovano nel widget "Bozze in arrivo" (es: PEC, Mail, Altre AOO) del modulo "Documenti".

# <span id="page-28-0"></span>**Inserimento di un Predefinito**

ന I predefiniti sono sganciati dalla logica dei diritti di inserimento sulla tipologia di documento.

I Predefiniti dipendono dalla gestione documentale di ogni ateneo e vengono configurati dal CINECA sulla base delle richieste dell'ente, quindi possono variare da caso a caso.

Nella home dei Documenti, la card "NUOVO" alla voce "Predefinito" mostra i predefiniti configurati su richiesta dell'ateneo:

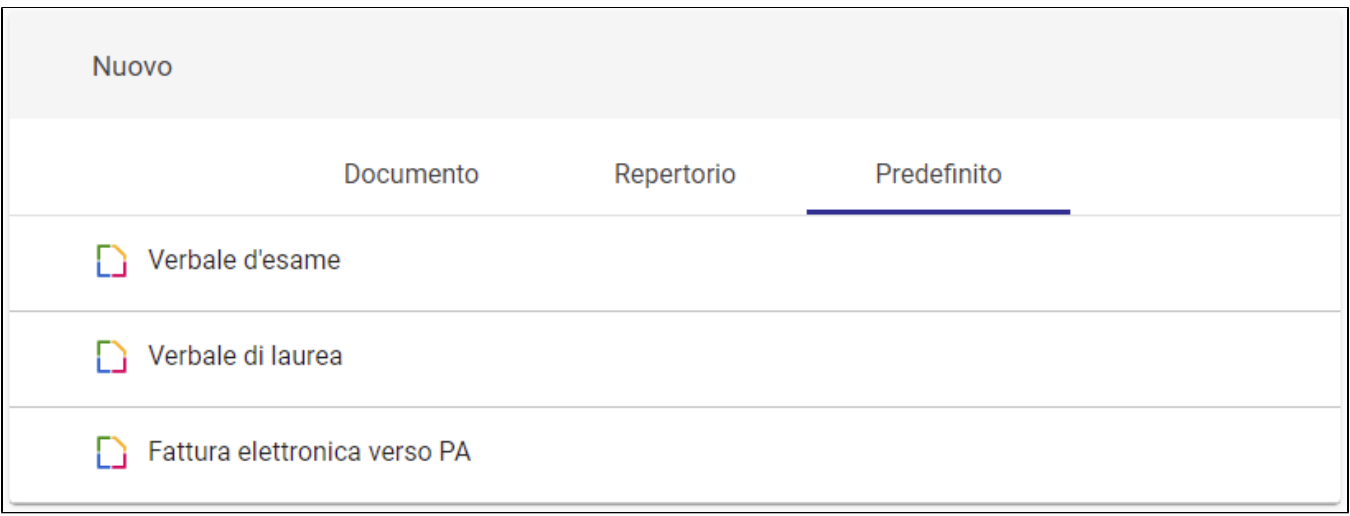

#### <span id="page-29-0"></span>**Verbale d'esame o Verbale di laurea**

Per inserire un "Verbale d'esame" bisogna selezionare la riga LJ Verbale d'esame, dopodiché si apre la pagina di inserimento composta da quattro card (documento, file, mittente, destinatari) come per l'inserimento dei documenti in arrivo o dei documenti in partenza.

La differenza nell'inserire un "Verbale d'esame" è nella card DOCUMENTI dove compaiono dei campi aggiuntivi specifici:

- "Numero verbale"
- "Autore"
- "Data Appello"
- "Data Esame"
- "Matricola"
- "Studente"
- "Voto".

Esempio:

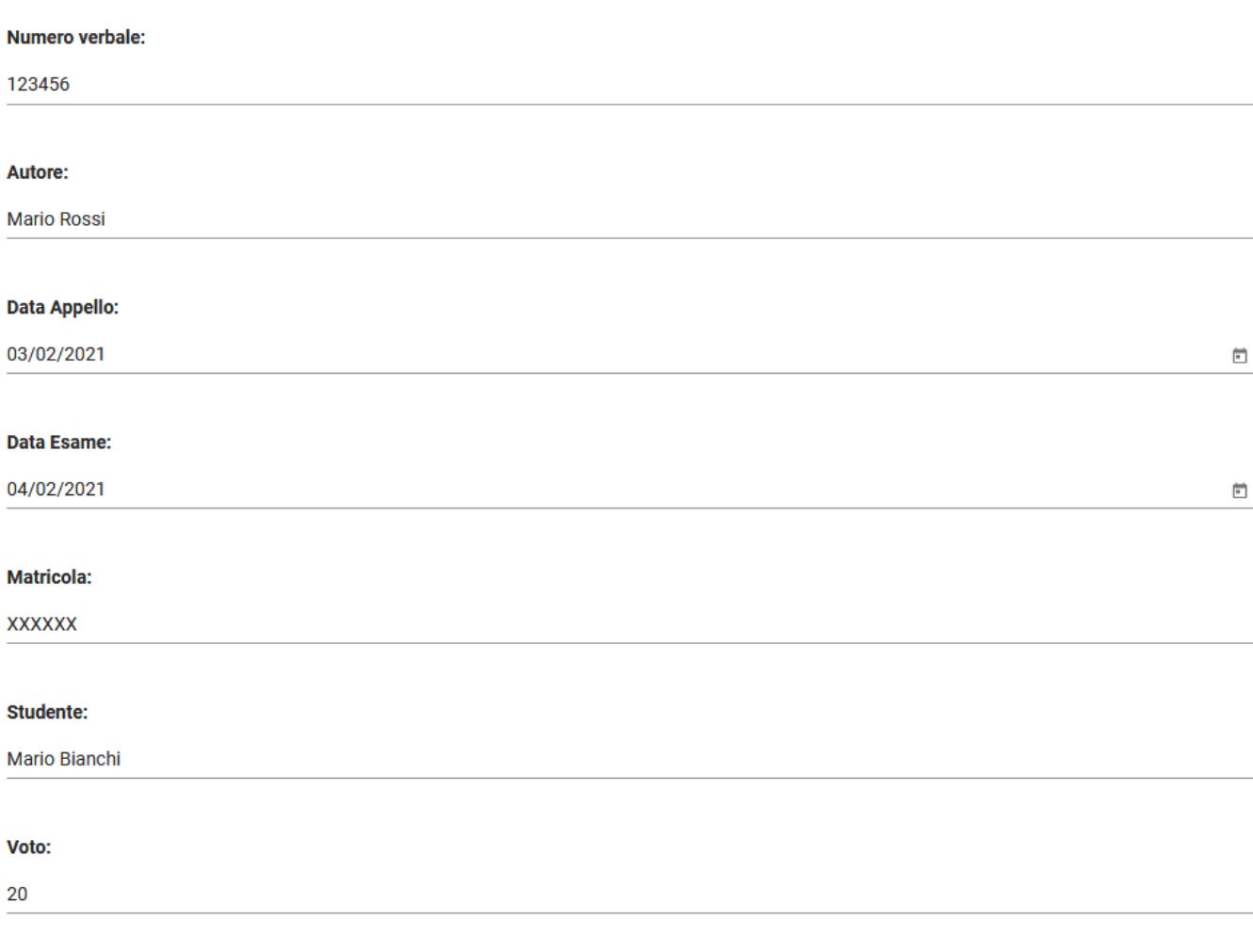

Una volta compilati i campi obbligatori e quelli necessari per il verbale, è possibile:

• salvare come bozza

• protocollare.

Il procedimento e i campi da compilare valgono anche per l'inserimento di un "Verbale di laurea".

# <span id="page-30-0"></span>**Fattura elettronica passiva**

Cliccando sulla riga  $\Box$  i attata elettronica passiva esi apre la schermata di inserimento della "Fattura elettronica passiva". Tale schermata è di fatto uguale a quella dell'inserimento di un *documento in arrivo* e l'unica differenza si trova nella card Documento in cui il campo "Tipologia del documento" si presenta già compilato e non modificabile:

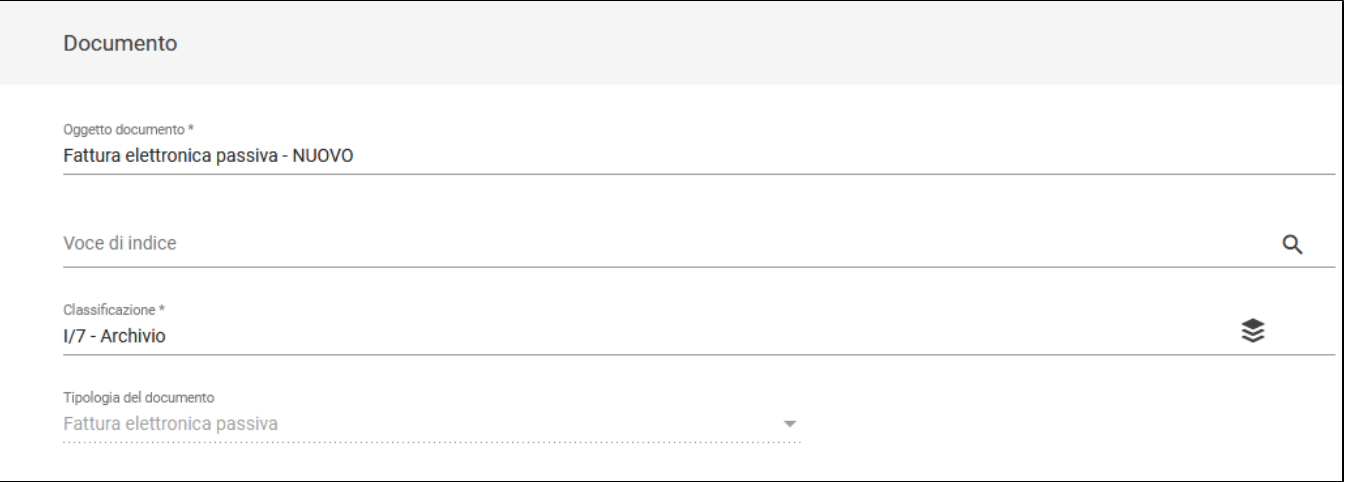

Una volta compilati tutti i campi è possibile :

- Salvare come bozza
- Protocollare
- Inserire differito.

#### <span id="page-31-0"></span>**Fattura elettronica attiva (verso PA, verso Privati)**

Cliccando sulla riga si apre la schermata di inserimento della "Fattura elettronica attiva". Tale schermata è uguale a quella dell'inserimento di un *documento in partenza* e le differenze si trovano nella card Documento in cui il campo "Tipologia del documento" si presenta già compilato e non modificabile, e nella presenza di campi aggiuntivi specifici nella medesima card:

- "Numero fattura"
- "Data fattura"
- "Importo e Divisa"
- "Data Scadenza Pagamento".

Tipologia del documento Fattura elettronica attiva 

**Numero fattura:** 

123454

Data fattura:

03/02/2021

#### **Importo e Divisa:**

euro 1000,00

#### Data Scadenza Pagamento:

10/06/2021

 $\Box$ 

 $\Box$ 

Una volta compilati tutti i campi è possibile:

- salvare come bozza
- protocollare.